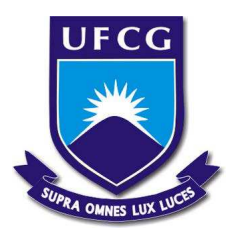

# **UNIVERSIDADE FEDERAL DE CAMPINA GRANDE CENTRO DE EDUCAÇÃO E SAÚDE UNIDADE ACADÊMICA DE FÍSICA E MATEMÁTICA GRADUAÇÃO EM MATEMÁTICA**

## **FELIPE GALDINO DOS SANTOS**

**A CONSTRUÇÃO DE UMA FERRAMENTA EM VBA PARA RESOLUÇÃO DE PROBLEMAS BÁSICOS DA MATEMÁTICA FINANCEIRA**

> **CUITÉ 2023**

#### FELIPE GALDINO DOS SANTOS

# A CONSTRUÇÃO DE UMA FERRAMENTA EM VBA PARA RESOLUÇÃO DE PROBLEMAS BÁSICOS DA MATEMÁTICA FINANCEIRA

Trabalho de Conclusão de Curso apresentado ao Curso de Graduação em Matemática do Centro de Educação e Saúde da Universidade Federal de Campina Grande, como requisito para obtenção do grau de licenciado em Matemática.

Orientador: Jorge Alves de Sousa, Dr.

Coorientador: Anselmo Ribeiro Lopes, Ms.

CUITÉ 2023

#### S237c Santos, Felipe Galdino dos.

A construção de uma ferramenta em VBA para resolução de problemas básicos da Matemática Financeira. / Felipe Galdino dos Santos. - Cuité, 2023.

72 f. : il. color.

Trabalho de Conclusão de Curso (Licenciatura em Matemática) - Universidade Federal de Campina Grande, Centro de Educação e Saúde, 2023.

"Orientação: Prof. Dr. Jorge Alves de Sousa; Ms. Anselmo Ribeiro Lopes".

Referências.

1. Matemática financeira. 2. Planilhas eletrônicas. 3. Visual basic for applications. 4. Excel. I. Sousa, Jorge Alves de. II. Lopes, Anselmo Ribeiro. III. Título.

CDU 51:336

#### FELIPE GALDINO DOS SANTOS

### A CONSTRUÇÃO DE UMA FERRAMENTA EM VBA PARA RESOLUÇÃO DE PROBLEMAS BÁSICOS DA MATEMÁTICA FINANCEIRA

Trabalho de Conclusão de Curso apresentado ao Curso de Graduação em Matemática do Centro de Educação e Saúde da Universidade Federal de Campina Grande, como requisito para obtenção do grau de licenciado em Matemática.

Trabalho aprovado em: 20 de junho de 2023.

#### BANCA EXAMINADORA

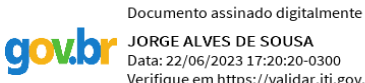

**JORGE ALVES DE SOUSA** Data: 22/06/2023 17:20:20-0300 Verifique em https://validar.iti.gov.br

**Jorge Alves de Sousa, Dr. (Orientador)** Universidade Federal de Campina Grande (UFCG)

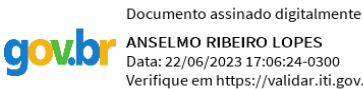

ANSELMO RIBEIRO LOPES Data: 22/06/2023 17:06:24-0300 Verifique em https://validar.iti.gov.br

**Anselmo Ribeiro Lopes, Ms. (Examinador)** Universidade Federal de Campina Grande (UFCG)

> Documento assinado digitalmente ALECXANDRO ALVES VIEIRA Data: 23/06/2023 12:41:25-0300 Verifique em https://validar.iti.gov.br

**Alecxandro Alves Vieira, Dr. (Examinador)** Universidade Federal de Campina Grande (UFCG)

Dedico este trabalho ao meu pai Francisco Sales (in memoriam).

#### **AGRADECIMENTOS**

A Deus, pela dádiva de tornar meus sonhos realidade, além de me dar força e determinação para conseguir seguir nessa caminhada.

Ao meu pai Francisco Sales (in memoriam), por todos os ensinamentos, por todas as broncas e incentivos.

A minha mãe Odaci, mulher guerreira que sempre batalhou e lutou para que os seus dois filhos tivessem sucesso na vida e realizassem seus sonhos.

Ao meu irmão Bruno, pelas brincadeiras, discussões e companheirismo na vida pessoal e também na vida acadêmica.

Aos colegas do período 2017.1: Bruno Galdino, Eduarda Priscila, Marcos Antônio, Micaelly Silva, Péricles Dennys, Rafael Galdino, Thaís Araújo e Vandermir Santos.

Aos demais alunos do curso de Matemática com os quais tive oportunidade de conviver nas disciplinas cursadas, no PIBID (2018-2020) e em outros momentos durante toda essa trajetória.

Ao professor Jorge por ter aceitado ser meu orientador e me guiar na produção desse trabalho. Não tinha idéia sobre o tema e prontamente me sugeriu o tema no qual escrevi esse trabalho.

Ao professor Anselmo, meu coorientador, que também contribui nesse trabalho, especificamente no manuseio do LATEX. Ferramenta nova para mim, mas que foi útil para produção desse trabalho.

Ao professor Jussiê que certa vez em uma aula mencionou a seguinte frase: "Quer aprender Matemática, investigue". A princípio fazia sentido para mim. Mas essa frase não saiu da minha cabeça e apliquei não só para Matemática, mas para a vida. Portanto, se quiser aprender algo, **investigue**.

A todos os professores do curso de Licenciatura em Matemática do Centro de Educação e Saúde (CES), que, com seus conhecimentos e experiências, contribuíram com meu conhecimento. Cada um deles deixou algum ensinamento e um aprendizado para minha vida.

Enfim, a todos que contribuíram, de forma direta ou indiretamente, para a realização deste trabalho.

"Juros Simples não se aplica na vida real, só nos contos de fadas." (Augusto César Morgado)

#### **RESUMO**

Tendo em vista a aplicabilidade cotidiana da Matemática Financeira e sua potencial contextualização com assuntos tratados nas mídias com frequente uso de tabelas, gráficos e taxas de juros, e dada a importância de tal conhecimento para a formação de um cidadão mais crítico e consciente de suas escolhas econômicas, o objetivo deste trabalho é construir uma ferramenta educacional para resolução de problemas básicos da Matemática Financeira, utilizando a linguagem de programação *Visual Basic for Applications* (VBA). Realiza-se então, um levantamento bibliográfico sobre Matemática Financeira, planilhas eletrônicas e VBA a fim de ter um conhecimento teórico para a construção da ferramenta. A ferramenta desenvolvida possui quatro variáveis: capital, taxa, tempo e montante. Ao fornecer três das quatro variáveis obtém-se a quarta variável. Diante disso, verifica-se que a ferramenta construída possibilita o cálculo de variáveis básicas da Matemática Financeira, podendo ser utilizada para propósitos profissionais ou facilitar o processo de ensino e aprendizagem desta área da Matemática, propiciando aulas mais dinâmicas e interativas capazes de despertar o interesse e atenção dos estudantes para o entendimento dos conceitos por trás do conteúdo, não limitando-o a aplicação de fórmulas e a realização de cálculos exaustivos e repetitivos.

**Palavras-chave:** matemática financeira; planilhas eletrônicas; visual basic for applications; excel.

#### **ABSTRACT**

Bearing in mind the daily applicability of Financial Mathematics and its potential contextualization with subjects dealt with in the media with frequent use of tables, graphs and interest rates, and given the importance of such knowledge for the formation of a more critical citizen and aware of their choices economics, the objective of this work is to build an educational tool for solving basic problems of Financial Mathematics, using the Visual Basic for Applications (VBA) programming language. A bibliographic survey on Financial Mathematics, electronic spreadsheets and VBA is then carried out in order to have a theoretical knowledge for the construction of the tool. The developed tool has four variables: capital, rate, time and amount. By supplying three of the four variables, the fourth variable is obtained. In view of this, it appears that the built tool allows the calculation of basic variables of Financial Mathematics, and can be used for professional purposes or facilitate the teaching and learning process of this area of Mathematics, providing more dynamic and interactive classes capable of arousing interest. and students' attention to understanding the concepts behind the content, not limiting it to the application of formulas and the performance of exhaustive and repetitive calculations.

**Keywords:** financial math; spreadsheets; visual basic for applications; excel.

### **LISTA DE FIGURAS**

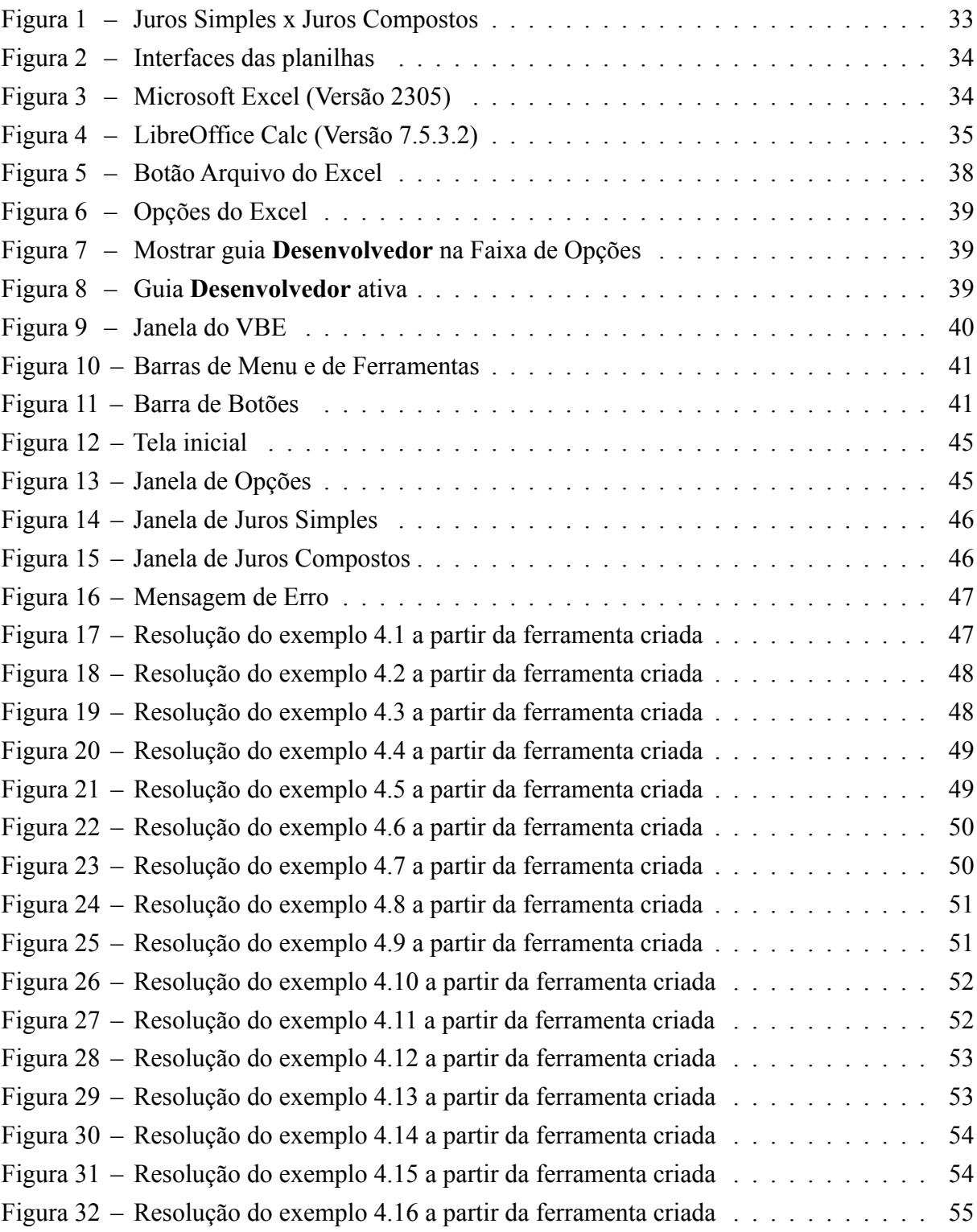

## **LISTA DE CÓDIGOS-FONTE**

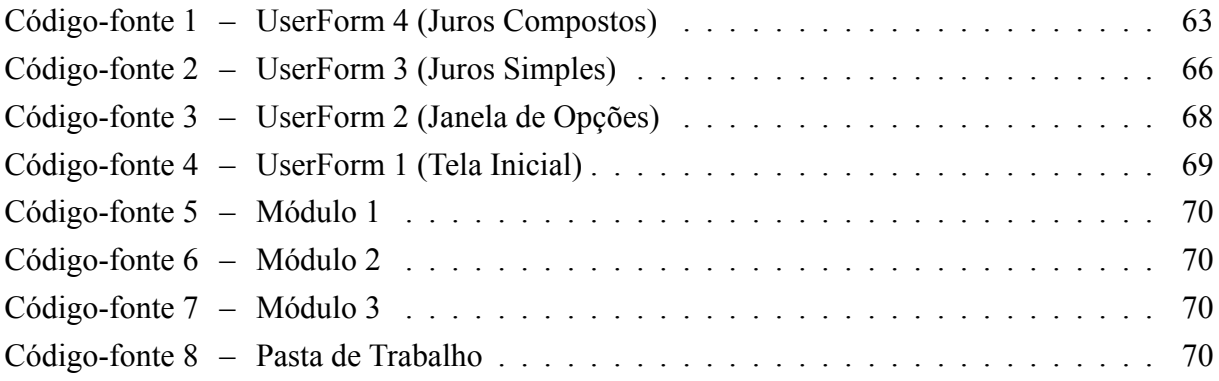

### **LISTA DE ABREVIATURAS E SIGLAS**

- VBA Visual Basic for Applications
- VB Visual Basic
- VBE Editor Visual Basic

# **LISTA DE SÍMBOLOS**

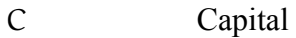

J Juros

M Montante

- n Prazo
- i Taxa de Juros
- VF Valor Futuro
- VP Valor Presente

# **SUMÁRIO**

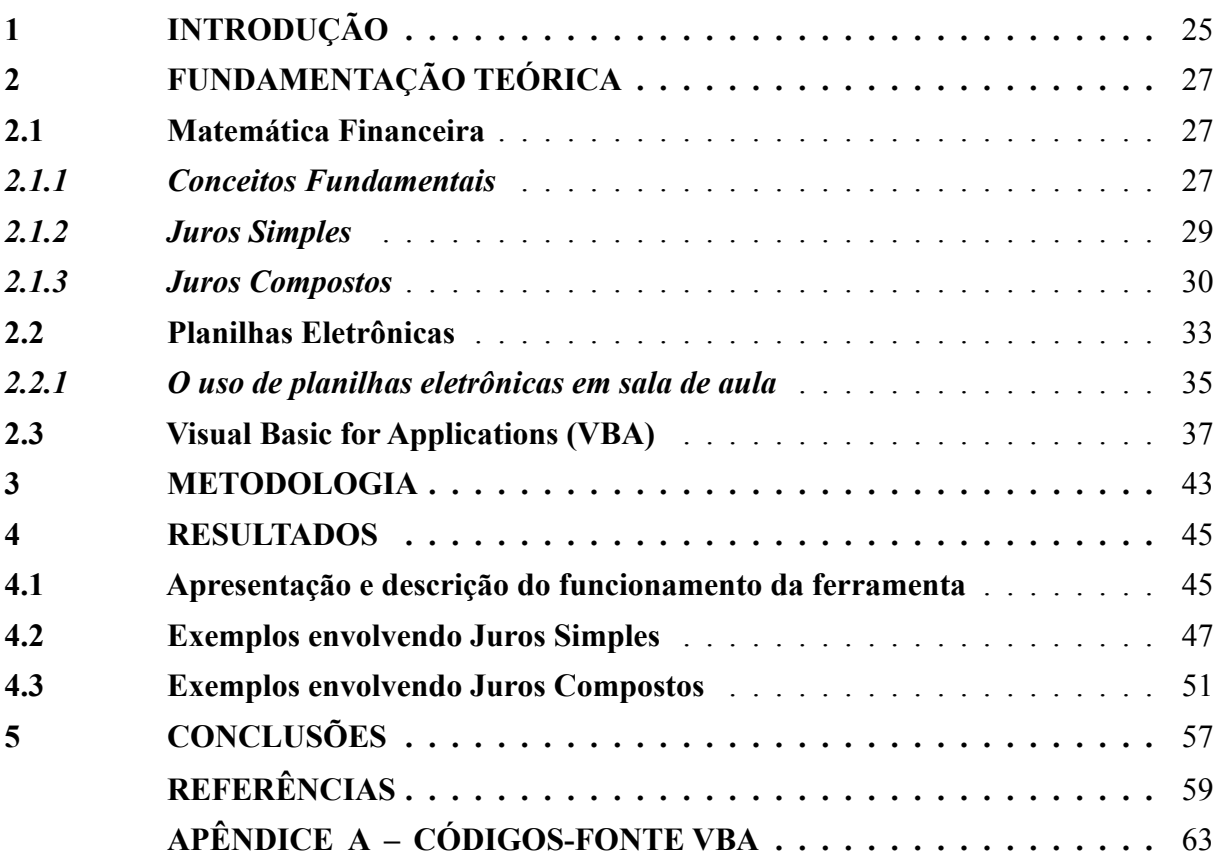

#### **1 INTRODUÇÃO**

A utilização de algumas metodologias no ensino da matemática é fundamental para ocorrer uma aprendizagem mais atrativa e significativa que contribua com o desenvolvimento do pensamento independente dos educandos e, além disso, propicie aulas mais dinâmicas e interativas que são capazes de despertar o interesse e a atenção dos estudantes, sendo extremamente relevante à escolha de métodos que promovam melhorias no processo de ensino e aprendizagem.

Na matemática financeira, a distância entre os conteúdos ministrados em sala de aula e sua aplicação na vida cotidiana é um dos fatores que podem dificultar a aprendizagem por parte dos alunos desde o ensino médio até a universidade. É conceitual que a construção do processo de ensino/aprendizagem em moldes tradicionais, limitando o aluno a aplicação de fórmulas matemática sem contextualização do conteúdo, passa de ser ultrapassado.

A escolha da Matemática Financeira se motivou pela sua aplicabilidade cotidiana e potencial contextualização com assuntos tratados nas mídias com frequente uso de tabelas, gráficos e taxas de juros, sendo necessários esse conhecimento, na construção de um cidadão mais crítico e consciente de suas escolhas econômicas.

A partir de 1980, com o advento dos computadores, planilhas eletrônicas passaram a fazer parte dos estudos de Matemática Financeira devido à sua capacidade de executar uma grande variedade de cálculos rapidamente, tanto cálculos simples quanto complexos, podendo ser utilizada por qualquer pessoa que tenha necessidade de efetuar cálculos financeiros, estatísticos ou científicos.

Atualmente, pela sua simplicidade e agilidade no tratamento das informações, essas planilhas passaram a fazer parte do cotidiano das pessoas, que podem ser acessadas dos seus aparelhos celulares, o que torna importante o seu domínio por parte de docentes e discentes. Neste contexto, o objetivo deste trabalho foi construir uma ferramenta educacional, utilizando a linguagem de programação Visual Basic for Applications (VBA), implementada no software Excel, que possibilite, de forma sistemática e simples, a resolução de problemas básicos no âmbito da Matemática Financeira, podendo ser utilizada para propósitos profissionais ou para auxiliar no processo de ensino e aprendizagem desta área da Matemática.

#### **2 FUNDAMENTAÇÃO TEÓRICA**

Nesta seção é apresentada uma revisão bibliográfica dos temas que se mostraram indispensáveis para o desenvolvimento desse trabalho.

#### **2.1 Matemática Financeira**

"Matemática Financeira é um ramo que estuda as alterações do valor do dinheiro com o passar do tempo, assim como apresenta diversos mecanismos que permitem avaliar como essas alterações ocorrem com o passar do tempo." (MACÊDO, 2014, p. 13).

> É o ramo da matemática que tem como objeto de estudo o comportamento do dinheiro ao longo do tempo. Avalia-se a maneira como este dinheiro está sendo ou será empregado de modo a melhorar o resultado, que se espera positivo. Com as ferramentas adequadas pode-se também comparar entre duas ou mais alternativas, aquela que pode trazer mais benefícios, ou menos prejuízo. (MARQUES *et al.*, 2016, p. 15).

A matemática financeira trata, em essência, do estudo do valor do dinheiro ao longo do tempo. O seu objetivo básico é o de efetuar análises e comparações dos vários fluxos de entrada e saída de dinheiro de caixa verificados em diferentes momentos. (ASSAF NETO, 2012). Além disso, "[...] é uma ferramenta que nos auxilia a tomar decisões financeiras ótimas, que visam à maximização da riqueza dos investidores." (ABREU, 2015, p. 2).

#### *2.1.1 Conceitos Fundamentais*

A matemática financeira trabalha com cinco elementos, usados para construir modelos matemáticos que traduzem as mudanças no dinheiro ao longo do tempo. Portanto, a definição conceitual desses elementos do ponto de vista financeiro é fundamental, para que os modelos matemáticos propostos possam ser mais facilmente absorvidos.

**Definição 2.1** (**Capital ou Valor Presente** (SANTANA, 2012))**.** O valor financeiro que se toma emprestado ou o valor de algum bem ou serviço comprado que não é pago à vista; ou ainda, o dinheiro poupado que se aplica para obter um rendimento. São denotados por C ou VP.

**Definição 2.2** (**Juros** (SANTANA, 2012))**.** É o custo pelo uso de um capital tomado emprestado ou a remuneração sobre um capital economizado que se empresta, em um determinado período de tempo. Denotado por J.

Concluímos que o dinheiro tem um preço. Quem faz um empréstimo tem que devolver ao banco o dinheiro recebido, mais uma quantia extra. Este aumento pode ser interpretado como o "aluguel" a pagar por transferências temporárias. É por isso que essa renda, que, na verdade, constitui o preço do dinheiro, é chamada de juros. (GUERRA; TANEJA, 2014).

"A cobrança de juro é, basicamente, composta de três elementos: o risco de devolução do empréstimo, a perda de valor da moeda pela inflação e o ganho (lucro) do capital para o seu proprietário." (SANTANA, 2012, p. 44)."O regime de capitalização é que determina a forma de se acumularem os juros." (CASTANHEIRA; MACEDO, 2006, p. 16).

**Definição 2.3** (**Montante ou Valor Futuro** (SANTANA, 2012))**.** Representa a soma dos juros formados ao longo do tempo e incorporados ao capital. São denotados por M ou VF.

Dessa definição podemos deduzir uma equação básica para a capitalização:

$$
M = C + J. \tag{2.1}
$$

A equação (2.1) norteará todas as fórmulas dos diversos regimes de capitalização.

**Definição 2.4** (**Prazo** (SANTANA, 2012))**.** É a unidade de tempo em que será cobrado o juro devido pelo uso do capital. Denotado por n.

Dessa forma, "uma operação financeira pode envolver um único período de tempo. Pode- -se ter ainda frações ou múltiplos desse período, que será representado pela letra n." (MARQUES *et al.*, 2016, p. 16). "Os mais comuns são: dia (d), mês (m), trimestre (t), quadrimestre (q), semestre (s) e ano (a)." (SANTANA, 2012, p. 44).

**Definição 2.5** (**Taxa de juros** (SANTANA, 2012))**.** É o coeficiente de remuneração do capital, acertado pelas partes. Denotado por i.

A taxa de juros i tem duas formas de apresentação, a percentual e a unitária. Sempre devem ser seguidas da unidade do período em que incidem. Por exemplo:

> forma percentual:  $i = 4.7\%$  a.m., forma unitária:  $i = 0,047$ .

"A transformação da taxa percentual em unitária se processa simplesmente pela divisão da notação em percentual por 100. Para a transformação inversa, basta multiplicar a taxa unitária por 100." (ASSAF NETO, 2012).

Segundo Santana (2012), na operação das fórmulas de Matemática Financeira, devemos nos atentar para dois detalhes muito importantes a cerca da taxa de juros:

- a) a taxa de juros deve estar na sua forma unitária;
- b) o prazo e a taxa têm que estar na mesma unidade de período.

"A sucessiva incorporação dos juros ao principal ao longo dos períodos financeiros, denomina-se capitalização." (BORNATTO, 2021, p. 3). Se o principal for investido a uma determinada taxa a cada período, em diferentes períodos, o valor do montante pode ser calculado de acordo com duas convenções de cálculo, conhecidas como regimes de capitalização: capitalização simples (ou juros simples) e capitalização composta (ou juros compostos). (IEZZI; HAZZAN; DEGENSZAJN, 2013).

#### *2.1.2 Juros Simples*

Para Crespo (2009, p. 110), "Juro simples é aquele calculado unicamente sobre o capital inicial."

> Podemos entender os juros simples, como sendo o sistema de capitalização linear. O regime de juros será simples quando o percentual de juros incidir apenas sobre o valor do capital inicial, ou seja, sobre os juros gerados a cada período não incidirão novos juros. (CASTELO BRANCO, 2015, p. 29)

Para Costa Belo (2010, p. 22), "Regime de capitalização simples é o processo de capitalização no qual, ao final de cada período, o juro é sempre determinado sobre o capital inicial, ou seja, em cada período o juro é obtido pelo produto do capital inicial pela taxa unitária."

"No regime de juros simples, os juros de cada período são calculados sempre sobre o mesmo principal." (SAMANEZ, 2010, p. 2). "Neste regime, o juro gerado em cada período é constante e igual a produto do capital pela taxa. Além disso, os juros são pagos somente no final da operação." (HAZZAN; POMPEO, 2007, p. 5)

"Por definição, o juro simples é diretamente proporcional ao capital inicial e ao tempo de aplicação, sendo a taxa de juro por período o fator de proporcionalidade." (CRESPO, 2009, p. 110). "Como para cada intervalo (período ou prazo) a que corresponde a taxa de juro temos um mesmo valor de juro, se quisermos saber o total no período, basta multiplicar o valor de cada intervalo pelo número de intervalos." (CASTANHEIRA; MACEDO, 2006, p. 22)

Segundo Mielli (2019), as principais características dos Juros Simples são:

a) não há capitalização dos juros;

- b) os juros incidem sempre sobre o Capital (valor inicial da dívida);
- c) não há cobrança de juros sobre juros de períodos anteriores;

d) e os juros são proporcionais ao prazo e à taxa.

Então, temos que:

$$
J = C \cdot i \cdot n. \tag{2.2}
$$

Substituindo a equação (2.2) na equação (2.1), obtemos:

$$
M = C + J \Rightarrow M = C + C \cdot i \cdot n \quad M = C \cdot (1 + i \cdot n), \tag{2.3}
$$

que é a fórmula geral da capitalização simples.

Da equação (2.3), por meio de uma simples dedução algébrica, obtemos as fórmulas para os cálculos:

a) **do capital**:

$$
M = C \cdot (1 + i \cdot n) \quad \therefore \quad C = \frac{M}{(1 + i \cdot n)}; \tag{2.4}
$$

b) **da taxa de juros**:

$$
M = C \cdot (1 + i \cdot n) \Rightarrow M/C = 1 + i \cdot n \Rightarrow i \cdot n = (M/C) - 1 \therefore
$$

$$
i = \frac{(M/C) - 1}{n};
$$
(2.5)

c) **e do prazo**:

$$
M = C \cdot (1 + i \cdot n) \Rightarrow M/C = 1 + i \cdot n \Rightarrow i \cdot n = (M/C) - 1 \therefore
$$

$$
n = \frac{(M/C) - 1}{i}.
$$
 (2.6)

"Enquanto durar a operação, os juros permanecem constantes e não são novamente recalculados (não importa se o montante da operação aumentou ou diminuiu ao longo do tempo)." (ABREU, 2015, p. 7)

Os Juros Simples se comportam como uma progressão aritmética (PA), aumentando linearmente ao longo do tempo. Dessa forma, as taxas são apenas incidentes sobre o capital inicial da operação (aplicação ou empréstimo), não sendo registrados juros sobre o saldo dos juros acumulados. (ASSAF NETO, 2012)

Gimenes (2009, p. 25) ressalta que "o regime de capitalização simples é uma função linear, ou seja, do 1º grau. O valor futuro é formado pelo somatório do valor principal ou de origem com os juros."

> Raramente encontramos uso para o regime de juros simples: é o caso das operações de curtíssimo prazo, e do processo de desconto simples de duplicatas. Tal fato ocorre dado o risco de se emprestar dinheiro e não receber o pagamento pela dívida, como o risco de uma pessoa (ou empresa) contrair uma dívida alta e não poder pagar, as instituições financeiras optam por regimes mais rentáveis de cobrança de juros. (MEDEIROS JÚNIOR, 2011, p. 66)

"Por essa razão, a aplicação no regime de juros simples é muito limitada e tem sentido apenas em curtíssimo prazo ou se os juros devidos não forem pagos antes do encerramento da operação." (ABREU, 2015, p. 8)

#### *2.1.3 Juros Compostos*

"Juro composto é aquele que em cada período financeiro, a partir do segundo, é calculado sobre o montante relativo ao período anterior." (CRESPO, 2009, p. 153)

"No nosso dia-a-dia, quando efetuamos uma compra a prazo ou quando tomamos emprestada uma certa quantia em dinheiro, em um banco comercial, estamos pagando juro. E estamos pagando juro composto." (CASTANHEIRA; MACEDO, 2006, p. 52)

> Quando a taxa de juro utilizada é composta, o regime é denominado de CA-PITALIZAÇÃO COMPOSTA, ou seja, o juro produzido num período será acrescido ao valor do capital que o produziu, passando os dois, capital e juro, a render juro no período seguinte. Por isso, é também chamado de JURO SOBRE JURO. (CASTANHEIRA; MACEDO, 2006, p. 52)

Para Vannucci (2017, p. 25) o regime de Juros Compostos "[...] trata-se daquele sistema em que, ao final de cada período de capitalização, o juro gerado é somado ao valor investido, passando a formar um novo valor, que renderá juros no período seguinte." Samanez (2010, p. 15) afirma que:

> O regime de juros compostos é o mais comum no dia a dia do sistema financeiro e do cálculo econômico. Nesse regime, os juros gerados a cada período são incorporados ao principal para o cálculo dos juros do período seguinte. Ou seja, o rendimento gerado pela aplicação é incorporado a ela, passando a participar da geração do rendimento no período seguinte; dizemos, então, que os juros são capitalizados. Chamamos de capitalização ao processo de incorporação dos juros ao principal.

No regime de Juros Compostos "[...] o juro que é gerado em cada período (montante do início do período vezes a taxa) agrega-se ao montante do início do período e esta soma passa a render juro no período seguinte." (HAZZAN; POMPEO, 2007, p. 6)

Assim, no âmbito do sistema de juros compostos, os juros devidos em cada período são calculados sobre o saldo devedor ajustado da operação, em cada período. (ABREU, 2015)

Para o cálculo do montante no regime de Juros Compostos, temos a seguinte situação:

a) **montante após um período**:

$$
\boxed{M_1} = C + J = C + C \cdot i \cdot n = C + C \cdot i \cdot 1 = C + C \cdot i = \boxed{C \cdot (1 + i);}
$$

b) **montante após dois períodos**:

$$
\boxed{M_2} = M_1 + M_1 \cdot i = M_1 \cdot (1 + i) = C \cdot (1 + i) \cdot (1 + i) = \boxed{C \cdot (1 + i)^2};
$$

#### c) **montante após três períodos**:

$$
\boxed{M_3} = M_2 + M_2 \cdot i = M_2 \cdot (1 + i) = C \cdot (1 + i)^2 \cdot (1 + i) = \boxed{C \cdot (1 + i)^3}.
$$

Por generalização, podemos perceber que, após n períodos, o montante será dado por:

$$
M_n = C \cdot (1 + i)^n.
$$

Portanto, a fórmula geral da capitalização composta é:

$$
M = C \cdot (1 + \mathfrak{i})^n. \tag{2.7}
$$

Segundo Hazzan e Pompeo (2014, p. 54), o fator  $(1+i)^n$  é chamado de fator de acumulação de capital.

Da equação (2.7), por meio de simples deduções algébricas, obtemos as fórmulas para os cálculos:

a) **do capital**:

$$
M = C \cdot (1 + i)^n \; \therefore \; C = \frac{M}{(1 + i)^n}; \tag{2.8}
$$

b) **da taxa de juros**:

$$
M = C \cdot (1 + i)^n \Rightarrow \frac{M}{C} = (1 + i)^n \Rightarrow 1 + i = \left(\frac{M}{C}\right)^{1/n} \therefore
$$

$$
i = \left(\frac{M}{C}\right)^{1/n} - 1;
$$
 (2.9)

c) **e do prazo**:

$$
M = C \cdot (1 + i)^n \Rightarrow \frac{M}{C} = (1 + i)^n \Rightarrow \log(M/C) = \log(1 + i)^n
$$

$$
\Rightarrow \log(M/C) = n \cdot \log(1 + i) \therefore \boxed{n = \frac{\log(M/C)}{\log(1 + i)}}.
$$
(2.10)

Os Juros Compostos se comportam como uma progressão geométrica (PG) "[...] no qual os juros incidem sempre sobre o saldo apurado no início do período correspondente (e não unicamente sobre o capital inicial)." (ASSAF NETO, 2012, p. 3)

> A maioria das operações envolvendo dinheiro utiliza juros compostos. Estão incluídas: compras a médio e longo prazo, compras com cartão de crédito, empréstimos bancários, as aplicações financeiras usuais como Caderneta de Poupança e aplicações em fundos de renda fixa, etc. Os bancos utilizam os juros compostos, é o modo dessas instituições lucrarem com a concessão de crédito, financiamentos, todas as operações bancárias envolvem juros e riscos. As operações de baixo risco rendem pouco juro e as de alto risco rendem mais juros. (MEDEIROS JÚNIOR, 2011, p. 190)

O dinheiro cresce mais rápido com Juros Compostos do que com Juros Simples. Os juros compostos fazem com que seu dinheiro cresça exponencialmente ao longo do tempo, pois os ganhos de cada período são adicionados ao saldo anterior e os juros são acumulados. (SAMANEZ, 2010)

Figura 1 – Juros Simples x Juros Compostos

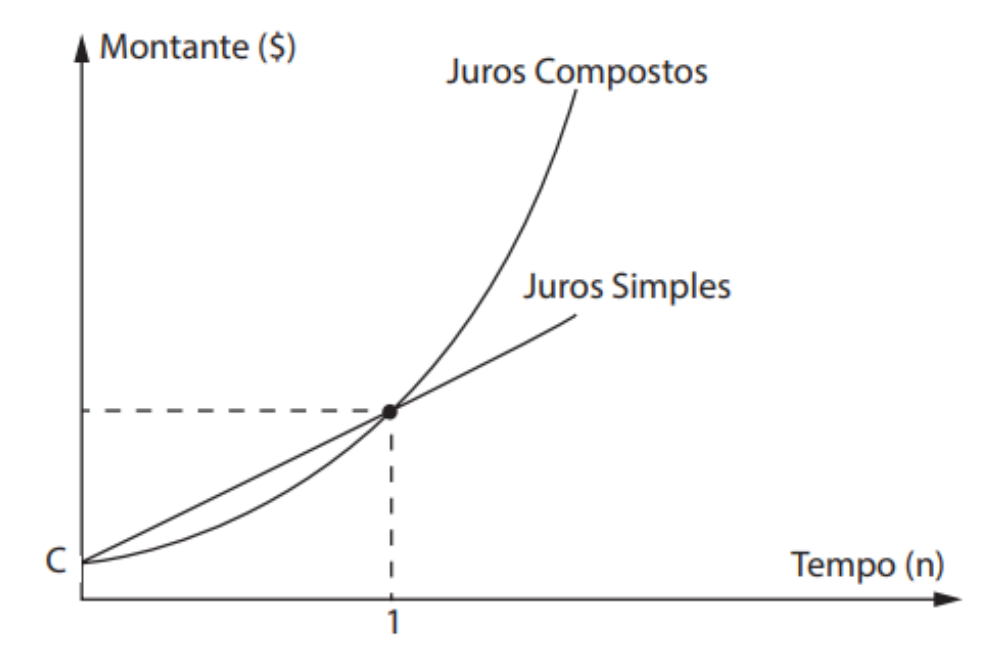

Fonte: Vianna (2018)

"Tecnicamente a capitalização composta é mais correta, pois permite o fracionamento de prazo e uma equivalência de capitais em qualquer parte do tempo de empréstimo. O que não é possível com a capitalização linear." (SANTANA, 2012, p. 52)

#### **2.2 Planilhas Eletrônicas**

Uma planilha eletrônica é um programa de computador que armazena, manipula e exibe dados organizados em uma tabela. Muitas vezes é descrito como uma matriz cujas entradas podem ser texto, números e fórmulas. Numa abordagem mais sofisticada, as células - nome dado ao local onde os elementos de uma matriz são colocados - se comportam como variáveis, o que naturalmente nos remete à linguagem simbólica da Álgebra. (ROCHA, 2014)

Uma planilha eletrônica é um tipo de programa de computador que usa tabelas para realizar cálculos e exibir dados. O nome eletrônica é porque é implementada por meio de programas de computador. Assim, uma planilha é um arquivo completo, com todas as suas abas. Na primeira aba você pode calcular os gastos de uma empresa, na segunda aba o faturamento e na terceira aba gráfico demonstrativo. (MARQUES *et al.*, 2016)

Vannucci (2017) afirma que uma planilha é um conjunto de células programáveis formadas por linhas e colunas nas quais as informações são colocadas de forma organizada, podendo calcular automaticamente qualquer tipo de fórmula matemática sem a necessidade de uma planilha.

O uso de software de planilha eletrônica remonta à década de 1980, quando o VisiCalc, a primeira planilha eletrônica para computadores, foi desenvolvida. Em 1983, a Lotus Corporation lançou o software integrado Lotus 123 que, além dos recursos básicos de cálculo do VisiCalc, incluía recursos muito avançados, como geração de gráficos e uso de números como banco de dados para outros programas. (SILVA, 2013)

Figura 2 – Interfaces das planilhas

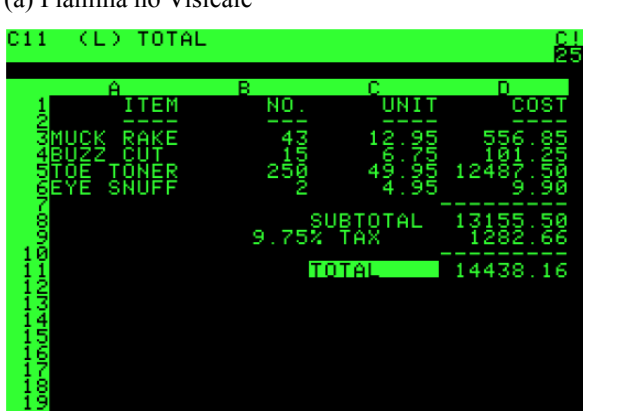

(a) Planilha no Visicalc (b) Planilha no Lotus 123

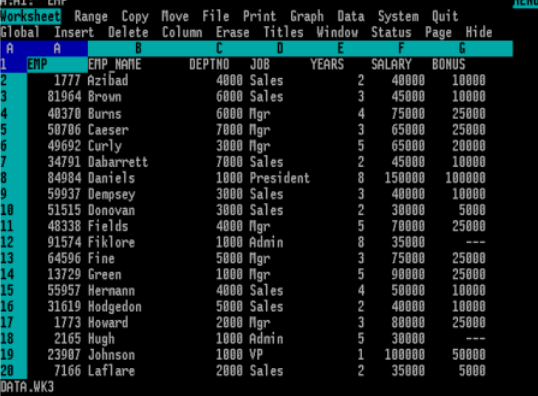

Fonte: Dias (2013)

Embora haja software de planilhas eletrônicas que foram pioneiros e se destacaram na sua época de lançamento, hoje em dia esses são poucos utilizados, pois novos lançamentos foram surgindo no mercado e ganhando espaço, se destacando entre os demais como é o caso do Microsoft Excel, que faz parte da suíte Microsoft Office, da empresa Microsoft Corporation, e que ainda é o mais utilizado atualmente. (SILVA, 2013)

Figura 3 – Microsoft Excel (Versão 2305)

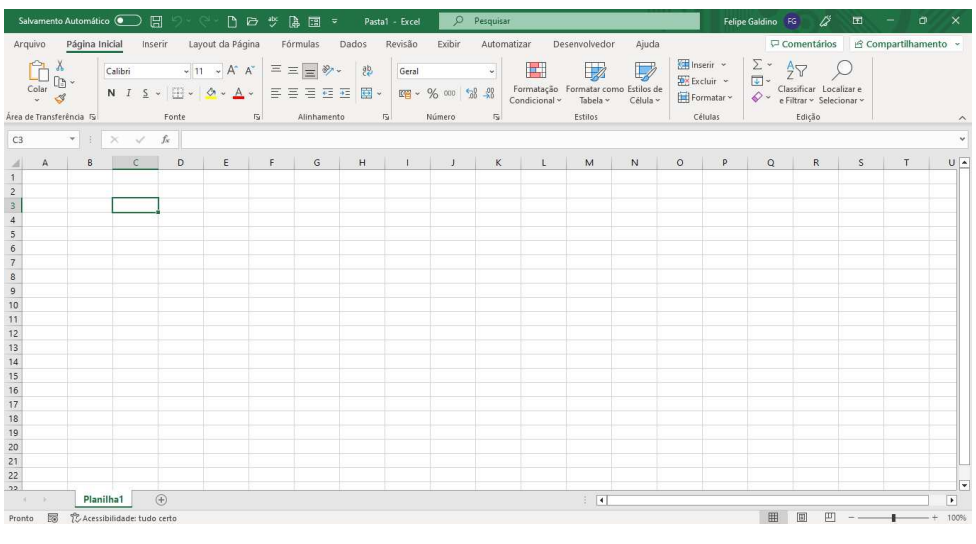

Fonte: Elaborada pelo autor.

O Microsoft Excel "é um software editor de planilha eletrônica da família Office da Microsoft. Ferramenta bastante conhecida, o Excel, como simplesmente é chamado, disponibiliza uma série de recursos que vão desde uma simples soma até funções mais complexas." (SA-MANEZ, 2010, p. 253)

> O Excel dispõe de um grande conjunto de ferramentas úteis, dentre elas, as macros, uma linguagem específica das planilhas eletrônicas que, associada ao desenvolvimento do Visual Basic para aplicativos, tornam a automatização das tarefas mais prática e direta. (VANNUCCI, 2017, p. 28)

Segundo Samanez (2010, p. 253), "Com os recursos do Excel, podemos criar desde uma simples listagem de nomes até gerenciar pequenos projetos. Infelizmente, a maioria das pessoas que utilizam essa ferramenta ainda desconhece a quantidade de recursos que ela pode oferecer."

"Com relação à informatização dos cálculos financeiros, o Excel oferece uma série de funções que permitem o seu desenvolvimento de forma simples e com grande praticidade nas suas apresentações." (VANNUCCI, 2017, p. 28)

Além disso, "o Excel permite o gerenciamento e a integração de grande volume de dados; também permite que sejam construídos diversos tipos de modelos de gráficos, que facilitam a visualização dos resultados, além de complementar e enriquecer os relatórios gerenciais." (SAMANEZ, 2010, p. 253)

Porém, existem outros tipos de programas, como é o caso do Calc, que faz parte da suíte LibreOffice, e é um grande concorrente do Excel, sendo o segundo mais utilizado do segmento de planilhas, principalmente pelo fato da sua distribuição ser de forma gratuita. (COSTA *et al.*, 2019)

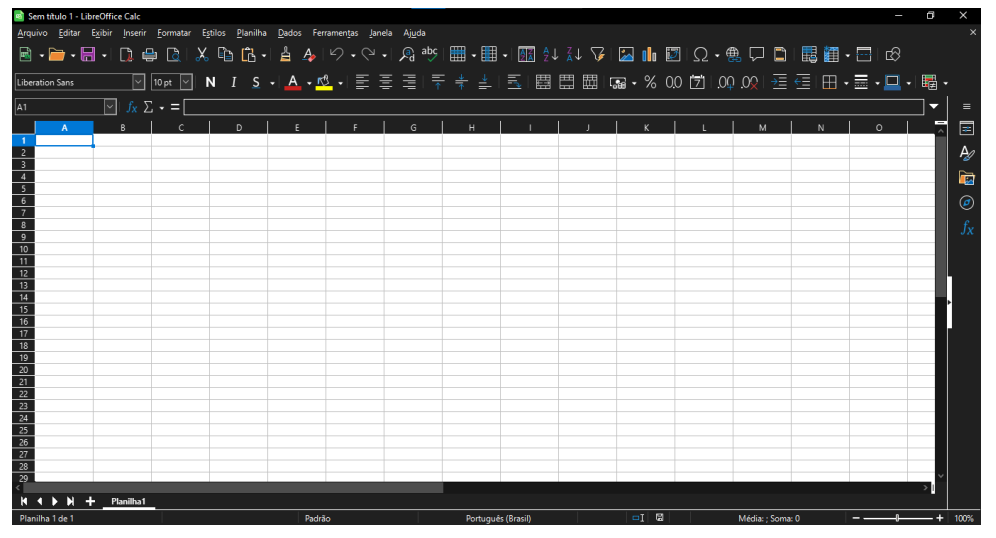

Figura 4 – LibreOffice Calc (Versão 7.5.3.2)

Fonte: Elaborada pelo autor.

Os dois citados são os softwares mais utilizados no mercado atualmente, sendo o Excel o mais destacado em termos de funcionalidade, embora seja um programa pago e tenha diferentes versões para o público, empresas, particulares, universitários, etc. Além disso, existe uma versão do Excel disponível que os usuários podem usar em celulares, enquanto outros softwares não possuem essa função, mas se destacam principalmente por ser um software livre, ou seja, não precisa pagar para usar.

#### *2.2.1 O uso de planilhas eletrônicas em sala de aula*

Há muitas razões pelas quais as planilhas são úteis na sala de aula. Isso começa com a facilidade de uso. Em 1985, observou-se que planilhas eletrônicas facilitavam o uso de computadores na educação sem a necessidade de programação, até então obrigatória (BAKER;

SUGDEN, 2004). Mesmo que os computadores sejam mais fáceis de usar hoje do que eram no artigo citado, permanece a ideia principal de que as planilhas ainda são programas fáceis de usar.

Recentemente, constatou-se que as planilhas permitem, na análise de questões científicas, utilizar métodos heurísticos e de resolução de problemas disponíveis apenas em recursos computacionais relacionados à programação, cujo acesso é restrito a estudantes em geral (BENACKA; CERETKOVA, 2013). É o que ocorre, por exemplo, com o Sistema de Álgebra Computacional (CAS5), um tipo de programa baseado no uso de uma linguagem quase de programação, que pode trazer obstáculos adicionais ao aprendizado de muitos alunos.

Um aspecto relacionado à ampla disponibilidade de planilhas é que, ao contrário de softwares específicos usados em cursos de formação de professores, os professores não devem ter problemas para encontrá-las no trabalho. Além de serem acessíveis do ponto de vista da usabilidade, as planilhas também são acessíveis do ponto de vista da disponibilidade. As planilhas são onipresentes. Se os alunos tiverem computadores em casa, provavelmente terão planilhas eletrônicas. E se os alunos tiverem smartphones, provavelmente também terão planilhas. (VACHER; LARDNER, 2010)

O fato de as planilhas serem populares em residências, escolas e empresas é parte do motivo de seu uso na educação (KISSANE, 2007). Essa disponibilidade se torna uma vantagem, pois a maioria dos alunos já tem algum contato com planilhas e já conhece o mínimo necessário para utilizá-la. (SUGDEN, 2007)

Dois outros recursos intrínsecos das planilhas que podem beneficiar o aprendizado do aluno são a interatividade e a capacidade de exibir dados em tabelas, fórmulas e gráficos ao mesmo tempo. (BAKER; SUGDEN, 2004)

Existem algumas vantagens em se trabalhar com o uso de softwares nas aulas de matemática, mas dificuldades podem ser encontradas, como a falta de recursos tecnológicos para implementar o software, bem como a falta de preparo dos professores para utilizá-los de maneira didática. (ORANGE *et al.*, 2018)

> As planilhas eletrônicas, mesmo sendo ferramentas que não foram pensadas para propósitos educativos, também podem ser utilizadas como recursos tecnológicos úteis à aprendizagem matemática. Planilhas oferecem um ambiente adequado para experimentar sequências numéricas e explorar algumas de suas propriedades, por exemplo, comparar o comportamento de uma sequência de pagamentos sob juros simples e juros compostos. Também oferecem um ambiente apropriado para trabalhar com análises de dados extraídos de situações reais. (BRASIL, 2006, p. 89)

A interatividade, que tem como premissa a capacidade de mudar o valor dos dados, tende a substituir qualquer monotonia no processo de ensino e aprendizagem por um estado de alerta ao que está sendo estudado, pois em uma planilha os resultados são atualizados automaticamente quando um valor ou uma fórmula é alterada.

> A aplicação de softwares nas aulas de matemática possibilitam que os alunos saiam de uma postura passiva, onde se havia a memorização de informações sem nenhum significado, passando a se tornar um explorador, onde buscará meios de encontrar as respostas através dos softwares e o professor servirá

apenas como um agente colaborador, fazendo com que o ensino do aluno se realize de forma mais espontânea, tornando o aluno um agente ativo, dando oportunidades para que eles possam expor suas ideias, dando condições ao aluno para fortalecer o seu raciocínio lógico. (ORANGE *et al.*, 2018, p. 3)

Uma planilha é um software que possui diversas aplicações em diversas áreas como estatística e matemática financeira. Devido a essas funcionalidades, as planilhas podem ser exploradas na educação matemática. Isso porque muitos conteúdos podem ser trabalhados com o auxílio dessa ferramenta tecnológica. (ROTHER, 2020)

#### **2.3 Visual Basic for Applications (VBA)**

O VBA "é uma linguagem de programação desenvolvida pela Microsoft com a finalidade de auxiliar no desenvolvimento de soluções utilizando o conceito do Microsoft Visual Basic." (PINTO, 2009, p. 6)

Segundo Dreux e Azevedo (2009), Visual Basic (VB) é uma linguagem de programação baseada na linguagem BASIC, que é uma linguagem de alto nível que utiliza como modelo a programação orientada a objetos. E o Visual Basic for Applications (VBA) é uma ramificação do VB, desenvolvido para funcionar em harmonia com os aplicativos do Microsoft Office, como: Excel, Word, PowerPoint, Access e outros.

Os usuários de Excel usam o VBA para realizar diversas tarefas. Walkenbach (2012) cita alguns exemplos:

- a) análise de dados científicos;
- b) preparação de orçamentos e previsões financeiras;
- c) criação de faturas e outros formulários;
- d) desenvolvimento de gráficos de dados;
- e) e manutenção de listagens de assuntos como nomes dos clientes, notas dos alunos ou ideias para presentes.

O VBA é uma linguagem de programação desenvolvida pela Microsoft que, segundo Walkenbach (2012), demonstra como automatizar tarefas executadas com frequência, automatiza operações repetitivas, cria comandos personalizados e muito mais. O autor também menciona algumas das vantagens e desvantagens de se automatizar tarefas no Excel.

#### **Vantagens:**

- a) as tarefas no Excel são sempre executadas do mesmo jeito;
- b) as tarefas são executadas mais rápido do que se fizesse de forma manual;
- c) se for um bom programador de macros, o Excel sempre executará tarefas sem erros;
- d) qualquer pessoa sem conhecimento poderá executar tarefas, se o Excel for configurado corretamente;
- e) o Excel pode fazer coisas que, por outro lado, parece ser impossível, podendo fazer você ficar bastante popular no trabalho;
- f) não precisa ficar sentado à frente do computador realizando tarefas longas e demoradas, o Excel faz o trabalho.

#### **Desvantagens:**

- a) tem que saber como escrever programas em VBA;
- b) cada usuário que for utilizar o VBA deve ter sua própria cópia do programa Excel;
- c) nem sempre as coisas funcionarão como esperado. Não se pode confiar cegamente em um programa VBA, que em todas as circunstâncias ele funcionará corretamente;
- d) VBA é como um alvo em movimento. A Microsoft continuamente atualiza o Excel. Mesmo a Microsoft se esforçando para haver uma compatibilidade entre as versões, o código VBA escrito para uma versão antiga provavelmente não servirá em uma versão futura do Excel.

"A linguagem VBA disponibiliza ferramentas como gravação de macros, funções e subrotinas, variáveis e tipos, fluxogramas, estruturas condicionais, estruturas repetitivas, vetores e matrizes e controles e formulários." (BARBOSA; SILVA; OLIVEIRA, 2019, p. 26). As aplicações desenvolvidas em VBA permitem automatizar tarefas e aumentar o uso do aplicativo que hospeda a linguagem. (PINTO, 2009)

Os usuários que dominam as práticas de programação na linguagem VBA (sejam eles profissionais, estudantes ou professores) conseguem desenvolver diversas aplicações para fins profissionais ou acadêmicos. (SALES, 2015)

Para ações serem criadas e executadas em VBA, a partir do Excel, a guia Desenvolvedor deve estar ativa. Para comandos serem escritos ou gravados, é utilizado o Editor Visual Basic (VBE). Geralmente a guia Desenvolvedor vem desativada. Para ativá-la, deve-se clicar sobre o botão **Arquivo** (Figura 5), para ter acesso ao botão de **Opções** (Figura 6) do Excel.

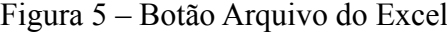

| Salvamento Automático (              |                                       | 原                            | ħ                         | 些<br>$\ddot{\sigma}$ | 區<br>團<br>Ψ                                          | Pasta2 - Excel | $\circ$   | Pesquisar            |                                   |                                      |              |            |
|--------------------------------------|---------------------------------------|------------------------------|---------------------------|----------------------|------------------------------------------------------|----------------|-----------|----------------------|-----------------------------------|--------------------------------------|--------------|------------|
| Arquivo                              | Página Inicial                        | Inserir                      | Layout da Página          |                      | Fórmulas                                             | Dados          | Revisão   | Exibir               | Automatizar                       | Desenvolvedor                        | Ajuda        |            |
| χ<br>-C. In                          | Calibri                               | $~\cdot$ 11                  | $A^* A^*$<br>$\checkmark$ | $\frac{1}{2}$        | $82 -$<br>$\equiv$<br>$\equiv$                       | 悲              | Geral     | $\ddot{\phantom{0}}$ | <b>F</b>                          | $\mathbb{R}^2$                       | $\mathbb{Z}$ | F<br>E     |
| $\Box$<br>$\frac{1}{x}$<br>∢         | $\overline{I}$<br>N<br>S              | 343<br>$\omega$<br>$\ddot{}$ | $\circ$<br>$A -$<br>v.    | Ξ                    | $\overline{\mathfrak{a}\mathfrak{a}}$<br>Ξ<br>石<br>Ξ | 国<br>$\omega$  | 四 - % 000 | $-33 - 30$           | Formatação<br>Condicional ~       | Formatar como Estilos de<br>Tabela ~ | Célula ~     | E          |
| Área de Transferência Fs             |                                       | Fonte                        |                           | $\sqrt{2}$           | Alinhamento                                          | $\sqrt{3}$     | Número    |                      | $\overline{\mathsf{I}\mathsf{S}}$ | Estilos                              |              |            |
| $\overline{\phantom{a}}$<br>A1<br>÷. | $\boldsymbol{\times}$<br>$\checkmark$ | $f_{\rm x}$                  |                           |                      |                                                      |                |           |                      |                                   |                                      |              |            |
| $\overline{B}$<br>$\overline{A}$     | $\mathsf{C}$                          | $\mathsf D$                  | $\mathsf E$               | F                    | $\mathsf{G}$                                         | $\overline{H}$ |           | J                    | $\mathsf K$<br>L                  | M                                    | $\mathbf N$  | $\epsilon$ |
| $\overline{c}$                       |                                       |                              |                           |                      |                                                      |                |           |                      |                                   |                                      |              |            |
| 3                                    |                                       |                              |                           |                      |                                                      |                |           |                      |                                   |                                      |              |            |

Fonte: Elaborada pelo autor.

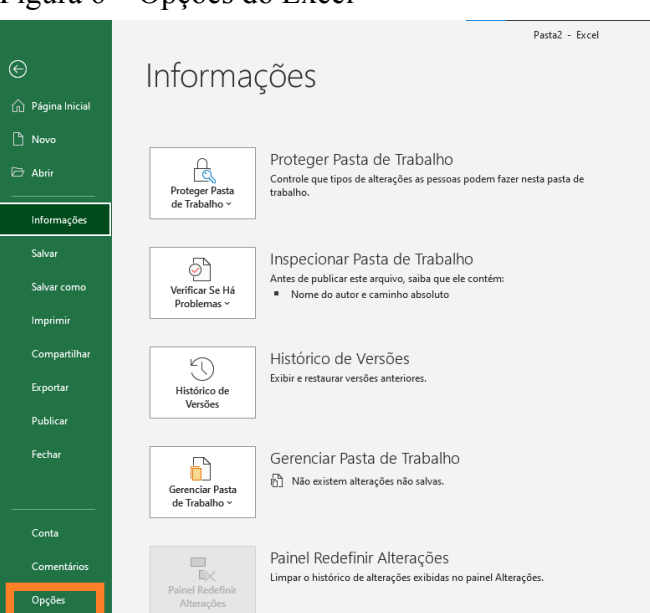

Figura 6 – Opções do Excel

Fonte: Elaborada pelo autor.

Ao acessar as **Opções do Excel**, clica-se sobre a opção **Personalizar Faixa de Opções** (Figura 7) e marque a opção **Desenvolvedor**.

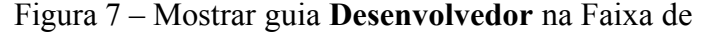

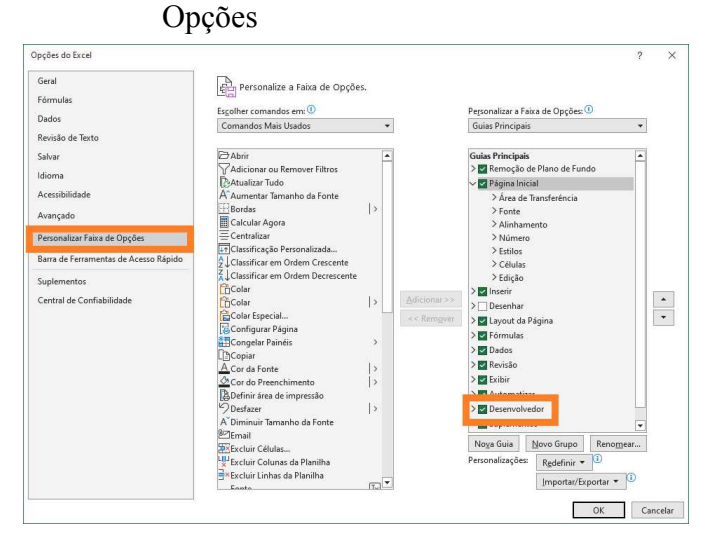

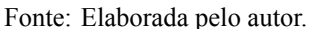

Clique em **OK** e o menu **Desenvolvedor** (Figura 8) aparecerá na barra de menus. Ao clicar sobre a guia, o acesso ao VBE pode ser localizado no canto superior esquerdo (Figura 8).

Figura 8 – Guia **Desenvolvedor** ativa

| <b>Inserir</b><br>Página Inicial<br><b>STATISTICS</b>                                       | Lavout da Página<br>Fórmulas<br>Dados                             | Automatizar<br>Revisão<br><b>Exibir</b>                                                                                                    | Desenvolvedor<br>Ajuda                                                                                                    | Comentários | A Compartilhamento - |
|---------------------------------------------------------------------------------------------|-------------------------------------------------------------------|----------------------------------------------------------------------------------------------------|----------------------------------------------------------------------------------------------------|-------------|----------------------|
| 幽<br>Gravar Macro<br>酛<br>Usar Referências Relativas<br>Visual sacros<br>Segurança de Macro | 昂<br>순)<br>Suplementos Suplementos Suplementos<br>COM<br>do Excel | <sup>[1]</sup> Propriedades<br>中国<br><b>Tal Exibir Código</b><br>Inselir Mode of<br>Executar Cabra de Diálogo<br>Design:<br>$\mathcal{H}$ . | <b>ED</b> Importar<br>Propriedades do Mapa<br>$\boxed{E}$<br>Pacotes de Expansão (DExportar<br><b>BEL Atualizar Dados</b><br>fonte |             |                      |
| Código                                                                                      | Suplementos                                                       | Controles                                                                                                    | XML                                                                                                    | $\sim$      |                      |
| h1<br>$\tau$   $\times$ $\checkmark$ $\check{K}$                                            |                                                                   |                                                                                                    |                                                                                                    |             | $\sim$               |

Fonte: Elaborada pelo autor.

Ao clicar sobre o botão **Visual Basic** (ou no atalho pelas teclas [Alt] + [F11]), a janela do VBE será aberta (Figura 9).

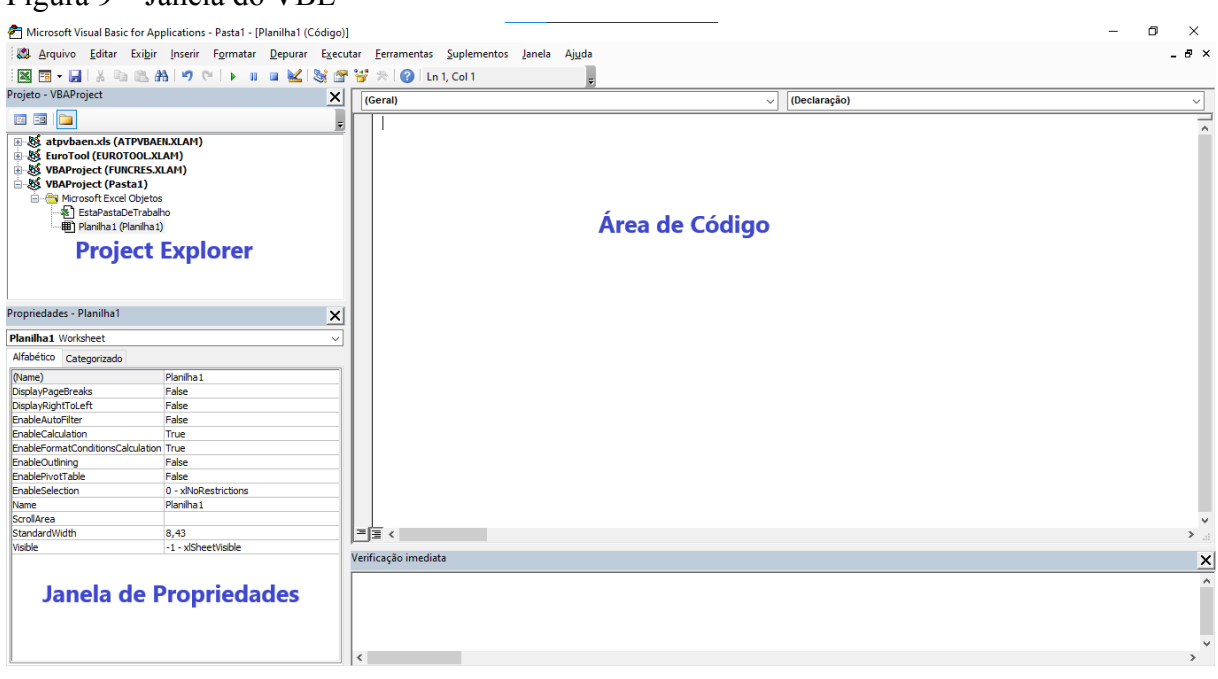

#### Figura 9 – Janela do VBE

Fonte: Elaborada pelo autor.

No ambiente de edição, além das tradicionais barras: barra de título, barra de menu<sup>1</sup> e barra de ferramentas<sup>2</sup>; é possível definir três sub-janelas a serem exploradas: a janela de navegação do projeto VBA (Project Explorer<sup>3</sup>), a janela de propriedades<sup>4</sup> e a janela da área de código (Figura 9). Estas sub-janelas podem ser acessadas, quando não visíveis através das opções correspondentes no menu Exibir ou através das teclas de atalho: [CTRL]+[R], [F4] e [F7] respectivamente.

Nesta janela do VBE podemos encontrar todos os elementos disponíveis para o projeto, como módulos, formulários, funções, etc. Cada planilha (pasta de trabalho) do Excel aberta permite que você crie um projeto. Na parte de cima do ambiente do VBE temos a Barra de Menu e a Barra de Ferramentas (figura 10). Na Barra de Ferramentas temos algumas opções essenciais para o projeto. Também há nesta barra, botões de execução e auxílio para criação de códigos. Neste ambiente também serão inseridos os UserForms (figura 11a), módulos<sup>5</sup> (figura 11b) e objetos.

<sup>1</sup> A Barra de Menu lista as funções do VBE.

<sup>2</sup> A Barra de Ferramentas fornece as opções essenciais para o projeto, como botões de execução e auxílio para criação de códigos.

<sup>&</sup>lt;sup>3</sup> O VBAProject é uma janela do VBE que lista os projetos carregados em uma ordem hierárquica.

<sup>4</sup> Esta janela permite alterar atributos do UserForm e seus controles.

<sup>5</sup> Módulo é o local onde os códigos são escritos.

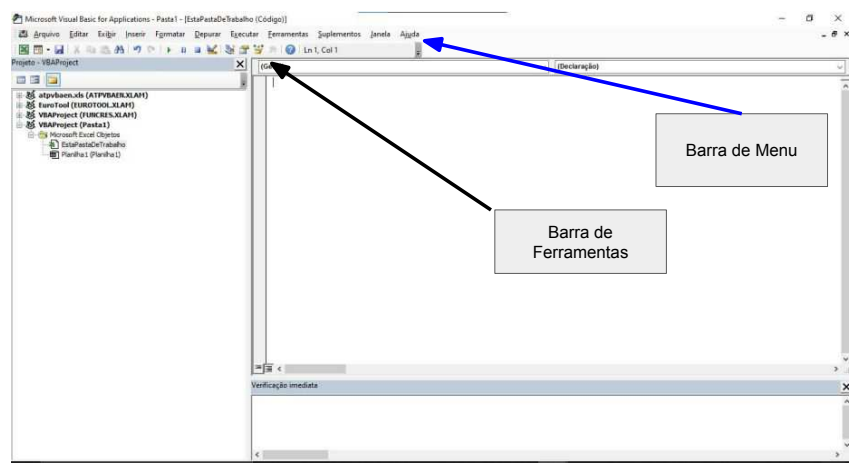

Figura 10 – Barras de Menu e de Ferramentas

Fonte: Elaborada pelo autor.

#### Figura 11 – Barra de Botões (a) UserForm

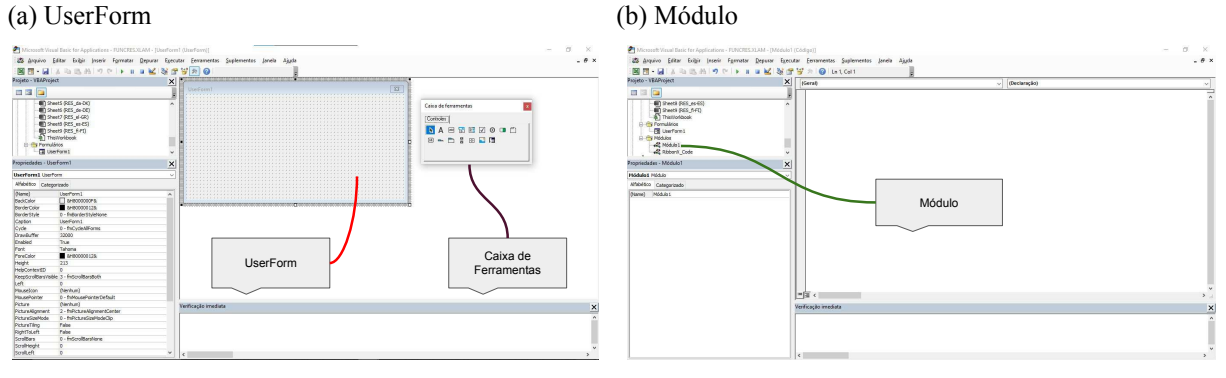

Fonte: Elaborada pelo autor.

Os UserForms (figure 11a) são formulários do projeto. UserForm é uma caixa de diálogo personalizável criada por meio do VBE. Esta caixa permite que os dados do usuário sejam inseridos de forma controlada e amigável. Objetos em formulários do Excel, como botões, caixas de texto, caixas de combinação e outros são chamados de controles. O formulário é utilizado principalmente como uma plataforma para adicionar os controles necessários para sua funcionalidade. (ROMAN, 2002). Para criar um bom UserForm, muitas vezes é necessário adicionar alguns controles e alterar suas legendas.

Para inserir os comandos necessários seja em módulos, formulários e/ou projetos, são utilizadas Sub-rotinas, que podem ser públicas ou privadas. As Sub-rotinas públicas (Public) podem ser chamadas dentro de qualquer rotina e de qualquer parte do projeto, como módulos, formulários, objetos, e também estão disponíveis em outro projeto aberto, desde que você adicione uma referência a este projeto.

As Sub são funções de processamento autônomo, ou seja, sempre que são chamadas, elas executam suas instruções, sem que seja necessário o retorno de valores no final de sua execução, como modificar internamente dados da planilha do projeto sem que esses dados sejam exibidos. (ROMAN, 2002)

VBA é uma linguagem de programação que permite aos usuários executar tarefas dentro do próprio sistema Microsoft Office Excel. Dependendo das necessidades do programador, funções repetitivas podem ser realizadas por meio do uso de macros <sup>6</sup> ou outras ferramentas sofisticadas, como o desenvolvimento de um programa que faça exatamente o que é necessário para tornar a vida profissional mais conveniente e eficiente. (ZAMBONI *et al.*, 2011)

Para Rocha (2011), o VBA é uma importante alternativa para automatizar o uso de planilhas do Excel. Além disso, destaca que as planilhas eletrônicas do Excel têm conquistado grande espaço no mercado, principalmente em grandes indústrias, pois o Excel permite o desenvolvimento de aplicações personalizadas, além de permitir a automatização de sistemas de gestão.

Silva Filho, Cezarino e Ratto (2009), afirmam que o grande atrativo dessas planilhas é a facilidade de criar uma interface flexível para o usuário com baixo custo e, assim, permitir que ele tome decisões em um ambiente customizado.

<sup>6</sup> Macros são conjuntos de códigos que executam determinadas tarefas.

#### **3 METODOLOGIA**

Foi realizada uma revisão bibliográfica sobre as temáticas Matemática Financeira, planilhas eletrônicas e Visual Basic for Applications (VBA), visando obter um aporte teórico para o desenvolvimento da ferramenta, a qual visa realizar cálculos básicos da Matemática Financeira (Juros Simples e Juros Compostos) de forma simples e objetiva, por meio das principais variáveis envolvidas no processo: Capital, Taxa, Tempo e Montante, cujas equações estão descritas no capítulo 2.

A fase de desenvolvimento foi realizada utilizando uma planilha do programa Microsoft Excel, no ambiente de programação do VBE, usando a linguagem de programação VBA, que se deu com a criação de formulários e inserção de elementos fundamentais.

Foram empregados quatro formulários, os quais apresentam a interface gráfica do projeto, são eles: a tela inicial, a janela de opções (onde estão os botões que levam aos outros dois formulários), a janela de Juros Simples e a janela de Juros Compostos. Todos os códigos-fonte utilizados na construção da ferramenta estão descritos no apêndice A.

No formulário referente a tela inicial da ferramenta foram inseridos dois botões: *Entrar* e *Sair*. O botão *Entrar* com a função de acessar a janela de opções e o botão *Sair* com a função de fechar a ferramenta.

No formulário referente a janela de opções foram inseridos três botões: *Juros Simples*, *Juros Compostos* e *Voltar*. O botão *Juros Simples* tem a função de acessar a janela de Juros Simples. O botão *Juros Compostos* tem a função de acessar a janela de Juros Compostos. Já o botão *Voltar* tem a finalidade de retornar a tela inicial da ferramenta.

Nos formulários referente as janelas Juros Simples e Juros Compostos foram inseridos quatro caixas de texto referentes as variáveis financeiras, para inserção dos dados. Além disso, foram implantados um botão associado a cada uma das variáveis, com a finalidade de se descobrir o valor uma variável após serem digitados os valores das outras três variáveis. Também foi implantado o botão *Limpar*, para limpar as informações inseridas nas caixas de texto.

#### **4 RESULTADOS**

A seguir apresentaremos e descreveremos o funcionamento da ferramenta, além de mostrar alguns exemplos resolvidos utilizando-a.

### **4.1 Apresentação e descrição do funcionamento da ferramenta**

A ferramenta inicia-se com a tela inicial, que traz um botão para entrar e um botão para sair, como mostra a Figura 12.

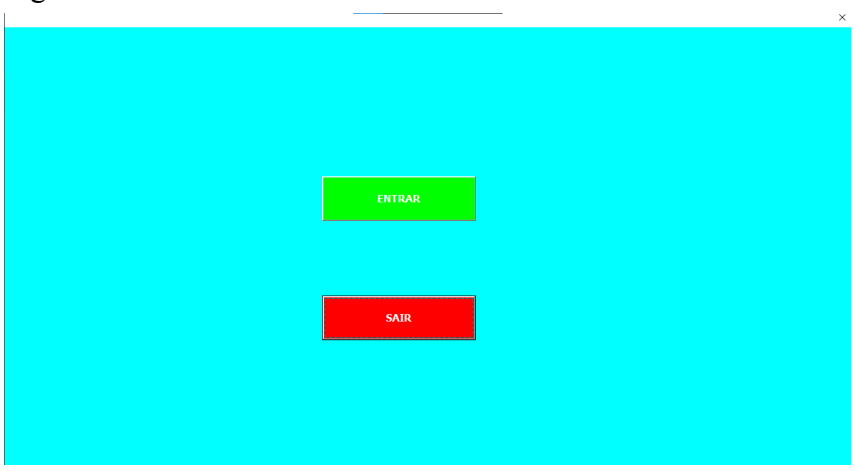

Figura 12 – Tela inicial

Fonte: Elaborada pelo autor.

Após um clique no botão *Entrar*, o usuário terá acesso à janela de opções onde encontrará três botões: um botão para acessar a janela de Juros Simples, um botão para acessar a janela de Juros Compostos e um botão para voltar à tela inicial, como mostra a Figura 13.

> Figura 13 – Janela de Opções **JUROS SIMPLES UNITED STATES VOLTAR**

Fonte: Elaborada pelo autor.

Ao clicar no botão *Voltar*, retornaremos a tela inicial da ferramenta.

Ao clicar no botão *Juros Simples* será aberta uma nova tela onde será possível realizar as operações envolvendo Juros Simples (Figura 14). Nessa tela temos os seguintes campos: Capital, Taxa, Tempo e Montante.

Ao digitar valores para três das quatro variáveis, clica-se no botão correspondente a quarta variável que se quer conhecer e vai ser exibido o resultado.

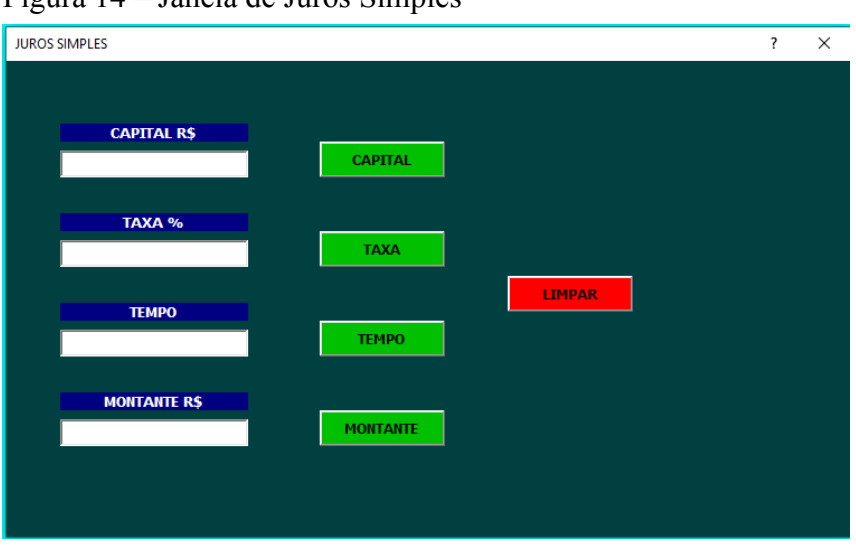

Figura 14 – Janela de Juros Simples

O mesmo ocorre ao clicar no botão *Juros Compostos*, onde será exibida a tela para realizar as operações envolvendo Juros Compostos (Figura 15). Nessa tela temos os mesmos campos da tela de Juros Simples, porém aqui serão realizadas as operações com Juros Compostos.

Assim como na janela de Juros Simples, Ao digitar valores para três das quatro variáveis e executar o botão correspondente a quarta variável, será exibido o resultado.

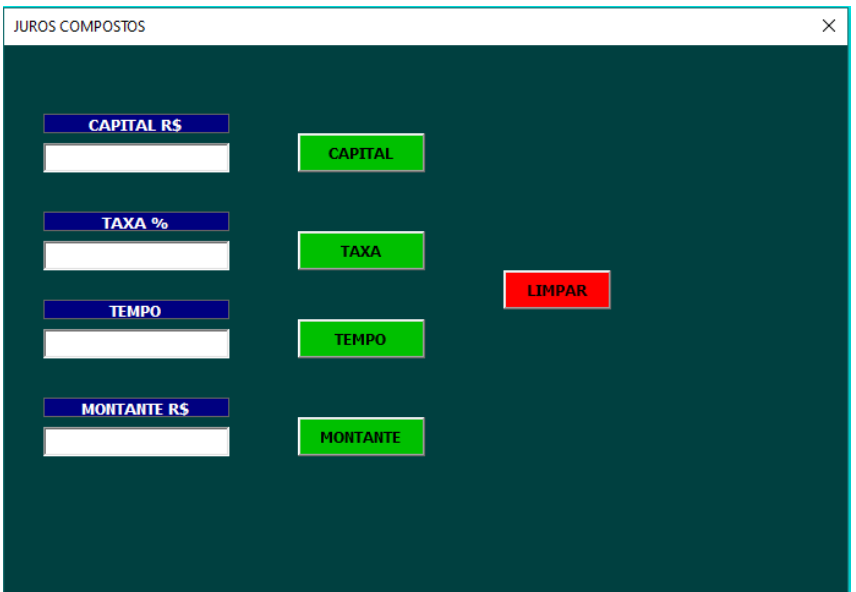

Figura 15 – Janela de Juros Compostos

Fonte: Elaborada pelo autor.

Além disso, temos em ambas as opções um botão para limpar as informações. Para realizar um novo cálculo é necessário limpar as informações do último cálculo realizado clicando

Fonte: Elaborada pelo autor.

no botão *Limpar*.

Ao tentar digitar alguma letra nos campos destinados as variáveis numéricas, será exibida uma mensagem (no ambiente do VBA chamamos de MsgBox <sup>1</sup>) informando ao usuário que é permitido somente números, como mostra a Figura 16.

Figura 16 – Mensagem de Erro

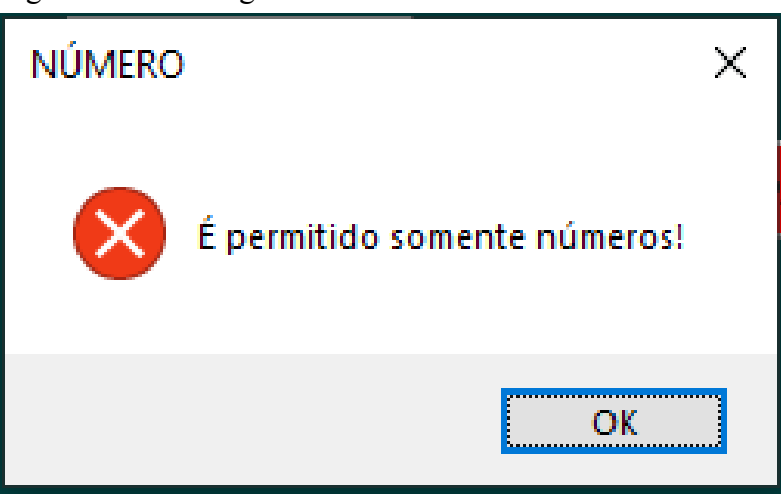

Fonte: Elaborada pelo autor.

A seguir, apresentamos alguns exemplos resolvidos utilizando a ferramenta desenvolvida.

#### **4.2 Exemplos envolvendo Juros Simples**

**Exemplo 4.1** (**Montante** (ASSAF NETO, 2012))**.** Uma pessoa aplica R\$ 18.000,00 à taxa de 1,5% ao mês durante 8 meses. Determinar o valor acumulado ao final deste período.

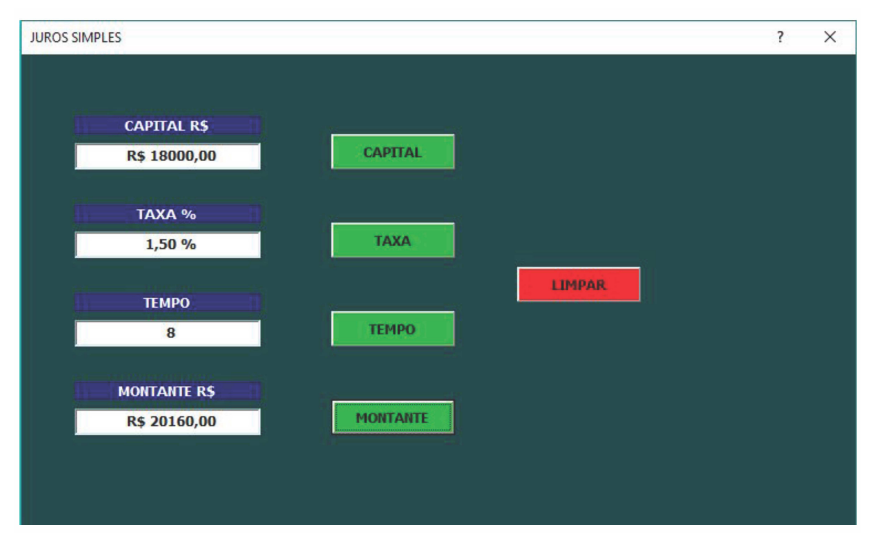

Figura 17 – Resolução do exemplo 4.1 a partir da ferramenta criada

Fonte: Elaborada pelo autor.

<sup>1</sup> É uma caixa de dialógo que quando inserido através do VBA nos traz uma mensagem pré definida pelo usuário em tela.

**Exemplo 4.2** (**Montante** (FERREIRA, 2019))**.** Igor tomou R\$ 300,00 de seu primo Artur e prometeu devolver, depois de 9 meses, o valor acrescido de 2% de juros ao mês. Quanto Igor devolveu ao primo?

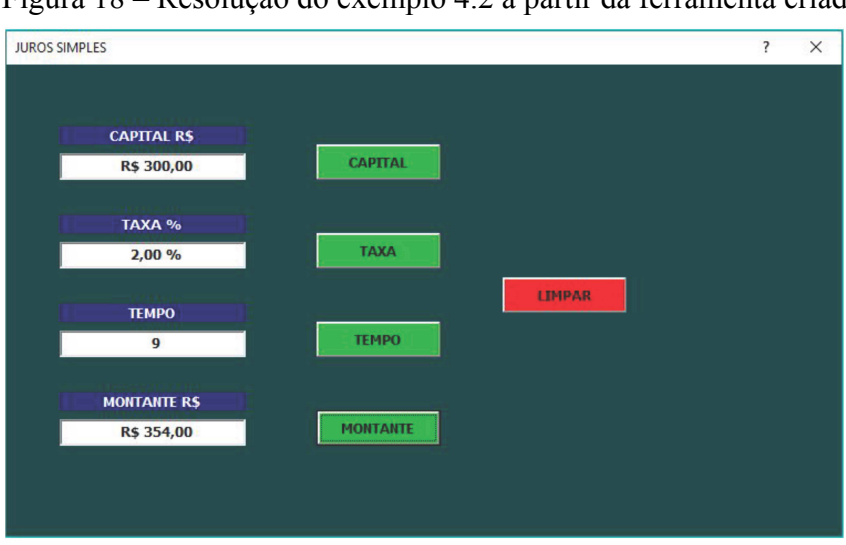

Figura 18 – Resolução do exemplo 4.2 a partir da ferramenta criada

**Exemplo 4.3** (**Capital** (FERREIRA, 2019))**.** Depois de 2 anos, o valor de R\$ 4.000,00 foi resgatado de uma aplicação. Sabendo que a taxa de juros simples da aplicação era de 2,5% ao mês, qual foi o valor do capital aplicado?

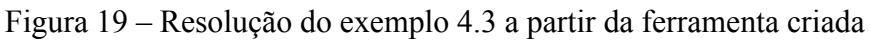

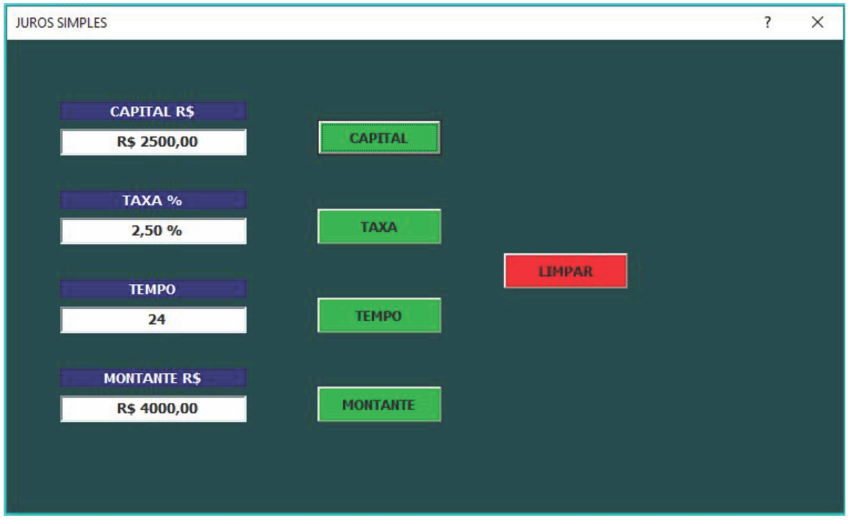

Fonte: Elaborada pelo autor.

Fonte: Elaborada pelo autor.

**Exemplo 4.4** (**Capital** (ASSAF NETO, 2012))**.** Uma dívida de R\$ 900.000,00 irá vencer em 4 meses. O credor está oferecendo um desconto de 7% ao mês caso o devedor deseje antecipar o pagamento para hoje. Calcular o valor que o devedor pagaria caso antecipasse a liquidação da dívida.

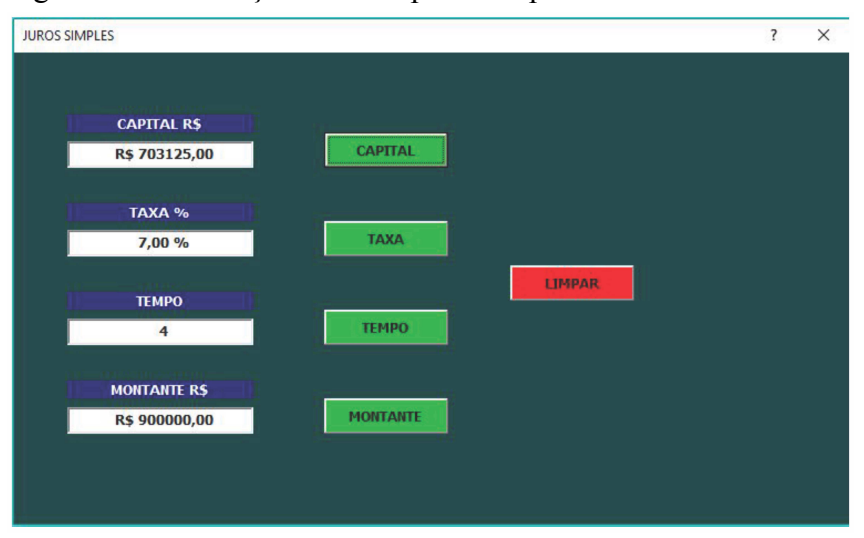

Figura 20 – Resolução do exemplo 4.4 a partir da ferramenta criada

Fonte: Elaborada pelo autor.

**Exemplo 4.5** (**Taxa de Juros**(ASSAF NETO, 2012))**.** Uma pessoa aplicou em uma instituição financeira R\$ 18.000,00 resgatando R\$ 21.456,00 quatro meses depois. Calcular a taxa mensal de juros simples auferida nesta aplicação.

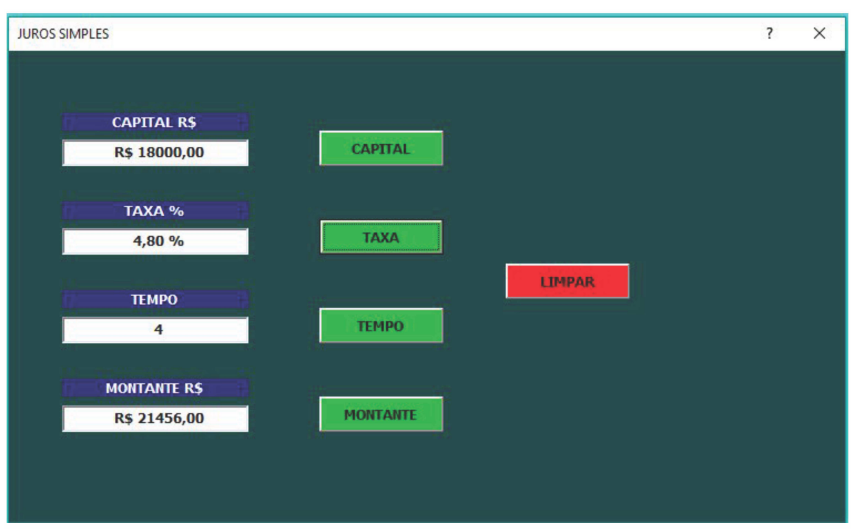

Figura 21 – Resolução do exemplo 4.5 a partir da ferramenta criada

Fonte: Elaborada pelo autor.

**Exemplo 4.6** (**Taxa de Juros**(CASTANHEIRA; MACEDO, 2006))**.** Uma dívida de R\$ 2.350,00 foi paga com dois meses de atraso, e foi cobrado o valor de R\$ 117,50 de juro. Qual foi a taxa de juro simples dessa operação financeira?

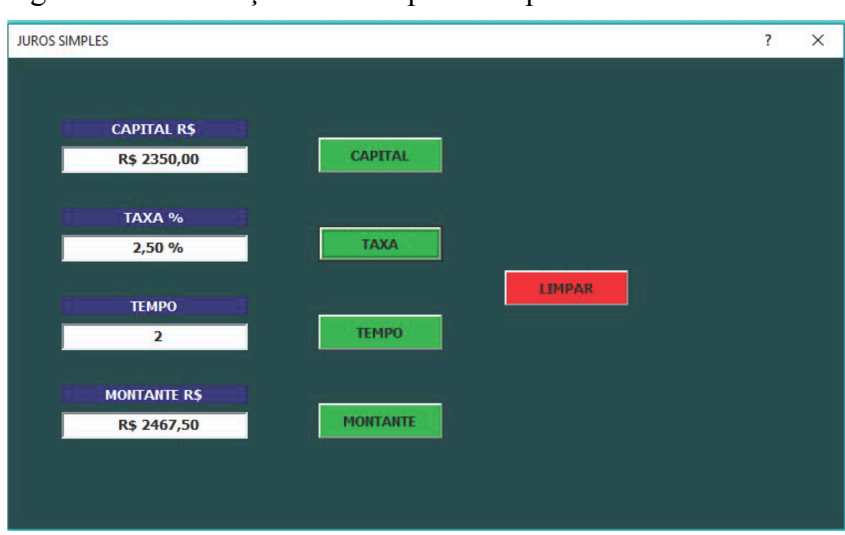

Figura 22 – Resolução do exemplo 4.6 a partir da ferramenta criada

**Exemplo 4.7** (**Prazo** (FERREIRA, 2019))**.** Quanto tempo é necessário deixar um capital de R\$ 100,00 aplicado rendendo uma taxa de juros simples de 2% ao mês para obter um montante total de R\$ 150,00?

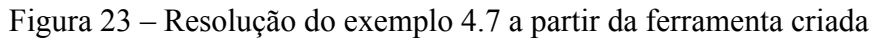

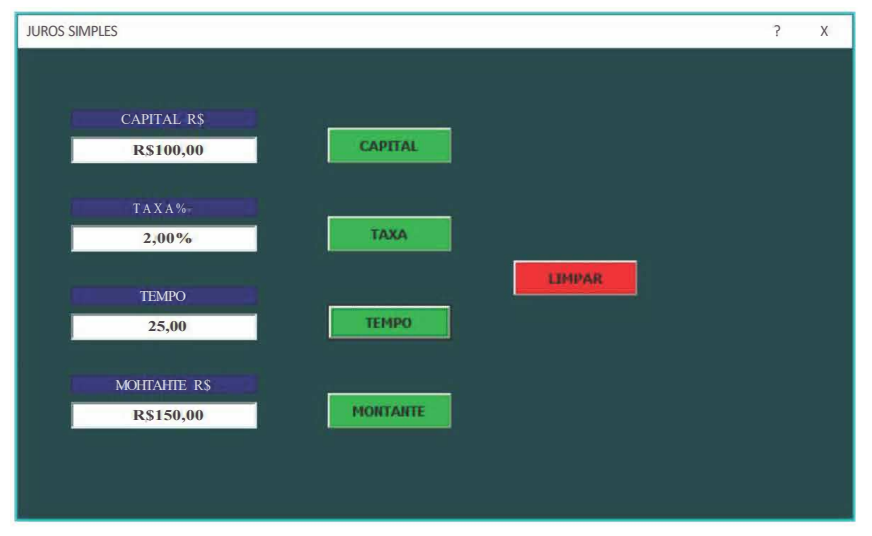

Fonte: Elaborada pelo autor.

Fonte: Elaborada pelo autor.

**Exemplo 4.8** (**Prazo** (CASTANHEIRA; MACEDO, 2006))**.** Um capital de R\$ 40.000,00 aplicado à taxa de juro simples de 2% ao mês produziu um montante de R\$ 58.400,00. Calcule o período dessa aplicação.

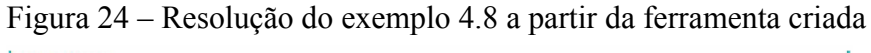

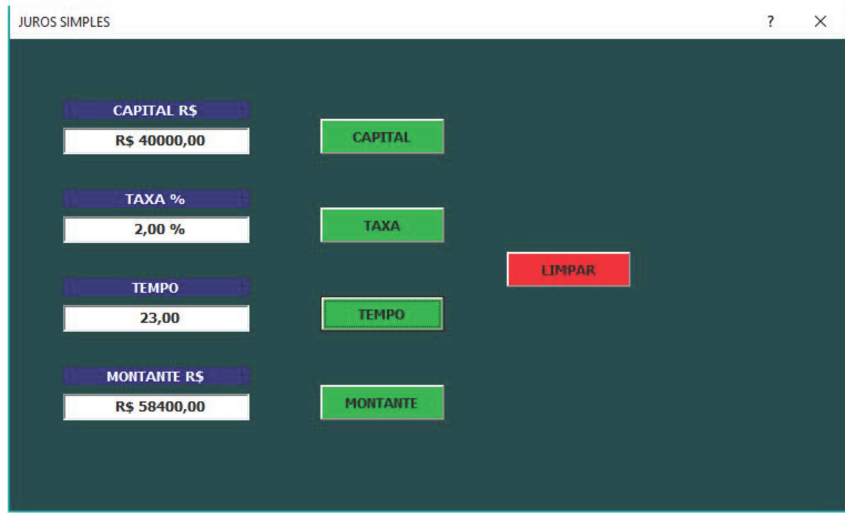

Fonte: Elaborada pelo autor.

#### **4.3 Exemplos envolvendo Juros Compostos**

**Exemplo 4.9** (**Montante** (FERREIRA, 2019))**.** Qual será o valor resgatado após 12 meses de capitalização de uma aplicação financeira de R\$ 500,00 que rende uma taxa de juros compostos de 2% ao mês?

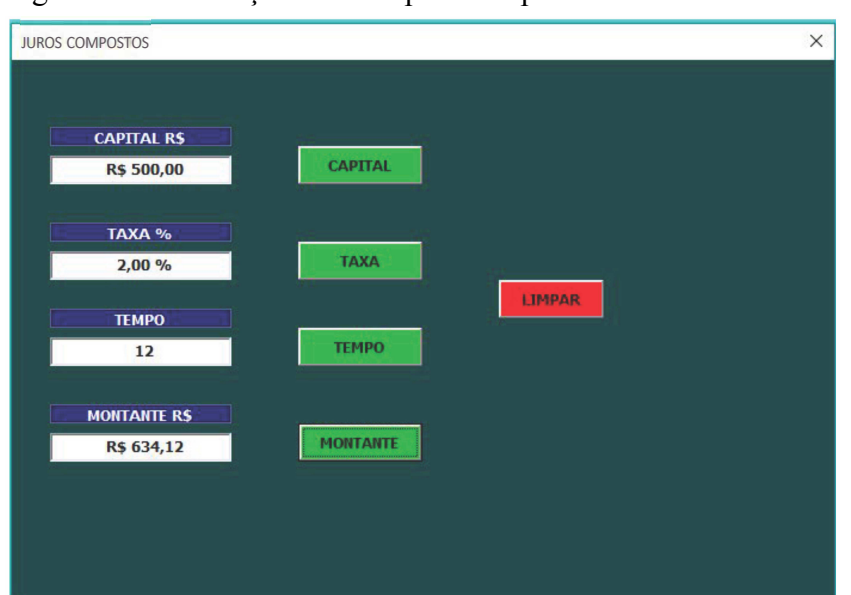

Figura 25 – Resolução do exemplo 4.9 a partir da ferramenta criada

Fonte: Elaborada pelo autor.

**Exemplo 4.10** (**Montante** (CASTANHEIRA; MACEDO, 2006))**.** Josilma toma emprestado R\$ 25.000,00 a uma taxa de juro de 2% ao mês, pelo prazo de 24 meses, com capitalização composta. Qual o valor a ser pago no final do período?

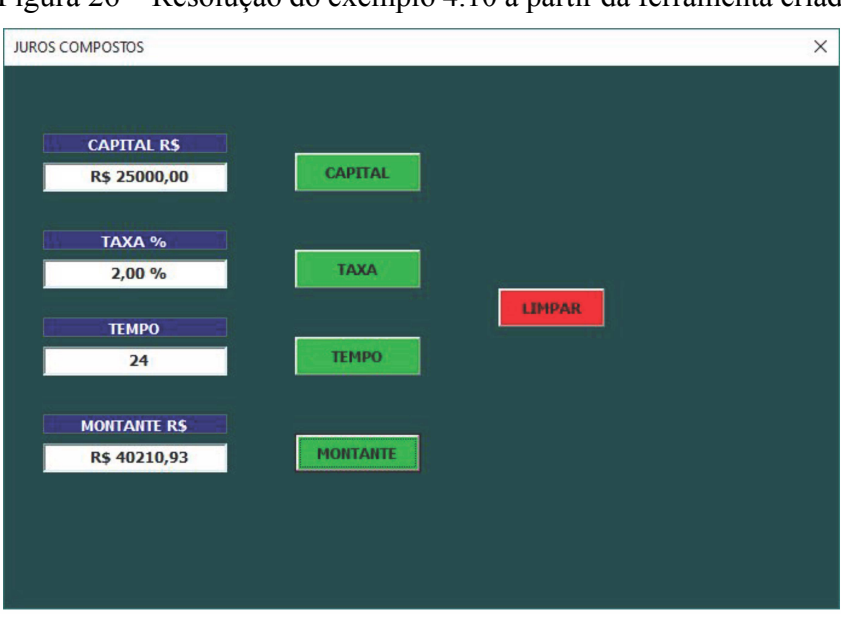

Figura 26 – Resolução do exemplo 4.10 a partir da ferramenta criada

**Exemplo 4.11** (**Capital** (FERREIRA, 2019))**.** Depois de 2 anos, o valor de R\$ 4.000,00 foi resgatado de uma aplicação. Sabendo que a taxa de juros compostos da aplicação era de 2,5% ao mês, qual foi o valor do capital aplicado?

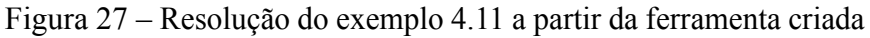

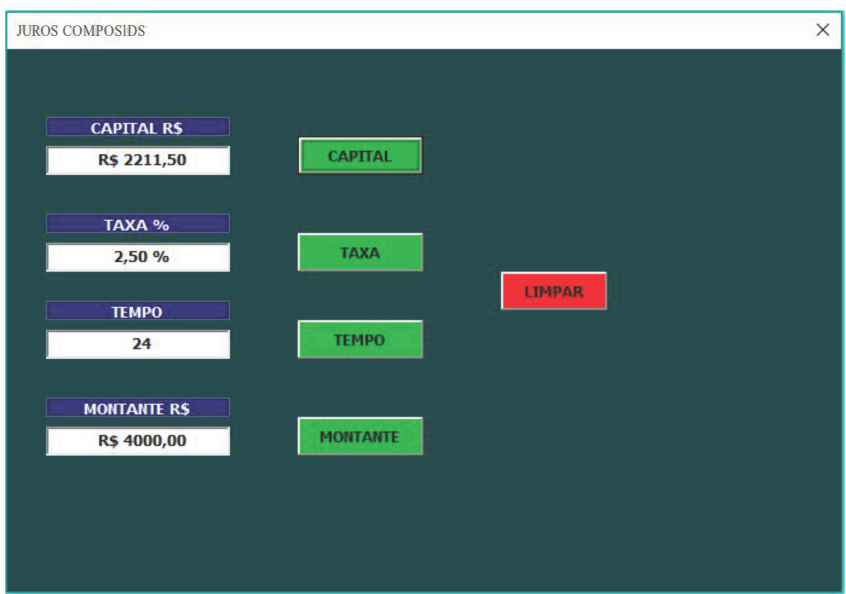

Fonte: Elaborada pelo autor.

Fonte: Elaborada pelo autor.

**Exemplo 4.12** (**Capital** (ASSAF NETO, 2012))**.** Uma pessoa irá necessitar de R\$ 12.000,00 daqui a 7 meses. Quanto deverá ela depositar hoje numa conta de poupança, para resgatar o valor desejado no prazo, admitindo uma taxa de juros de 3,5% ao mês?

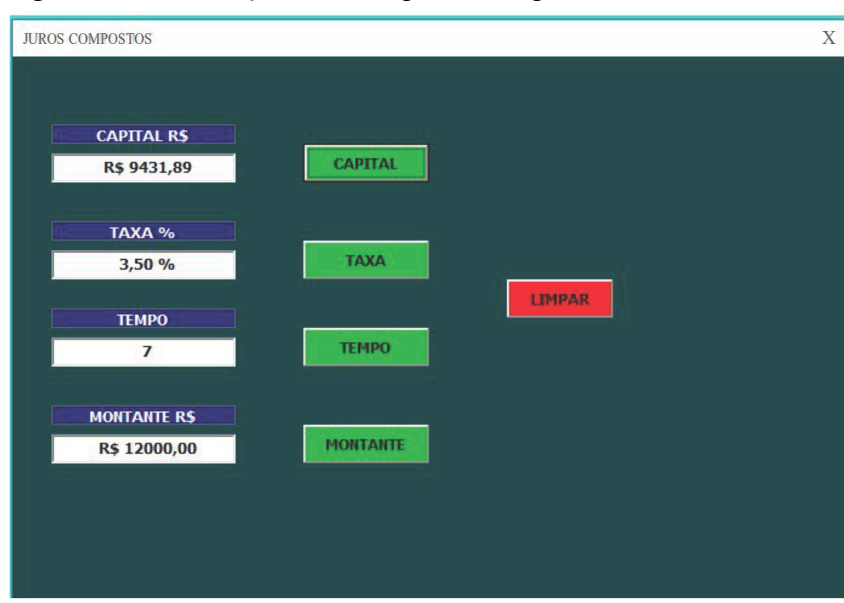

Figura 28 – Resolução do exemplo 4.12 a partir da ferramenta criada

Fonte: Elaborada pelo autor.

**Exemplo 4.13** (**Taxa de Juros**(FERREIRA, 2019))**.** Um capital de R\$ 40.000,00 foi aplicado a juros compostos e, após 20 meses, o valor total do resgate foi de R\$ 50.000,00. Qual era a taxa de juros da aplicação?

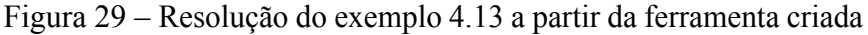

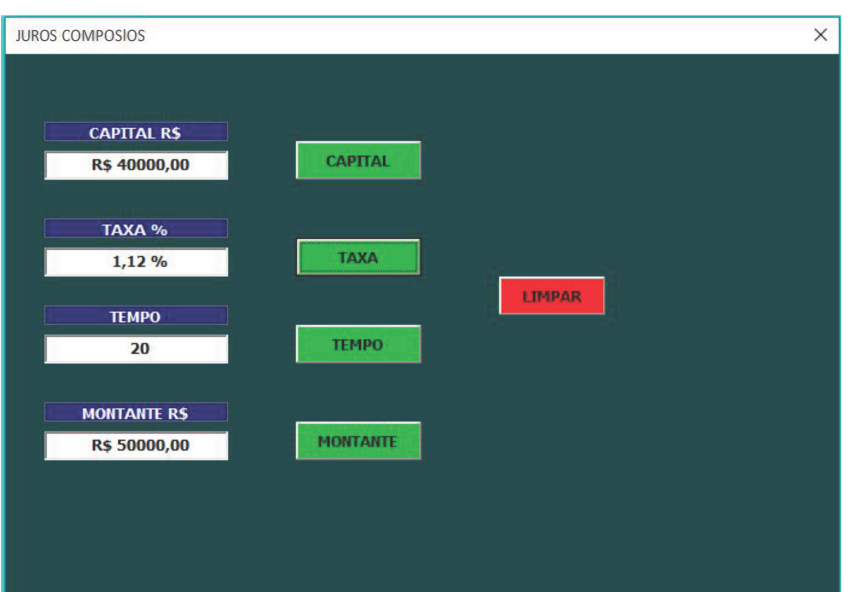

Fonte: Elaborada pelo autor.

**Exemplo 4.14** (**Taxa de Juros** (CASTANHEIRA; MACEDO, 2006))**.** Um capital de R\$ 4.200,00 foi aplicado a juro composto, durante quatro meses e resultou num montante de R\$ 4.617,95. Qual a taxa de juro composto utilizada nessa operação?

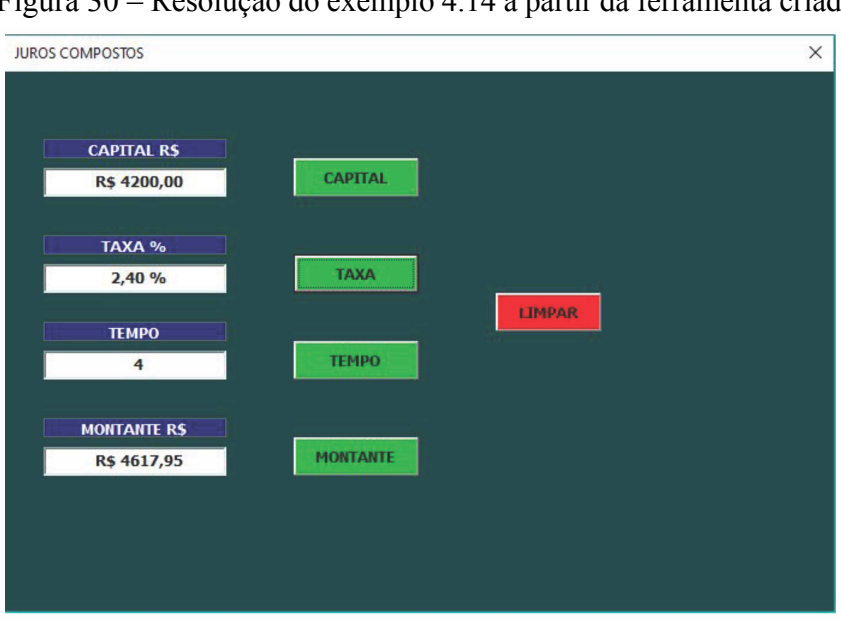

Figura 30 – Resolução do exemplo 4.14 a partir da ferramenta criada

**Exemplo 4.15** (**Prazo** (ASSAF NETO, 2012))**.** Uma aplicação de R\$ 22.000,00 efetuada em certa data produz, à taxa composta de juros de 2,4% ao mês, um montante de R\$ 26.596,40 em certa data futura. Calcular o prazo da operação.

Figura 31 – Resolução do exemplo 4.15 a partir da ferramenta criada

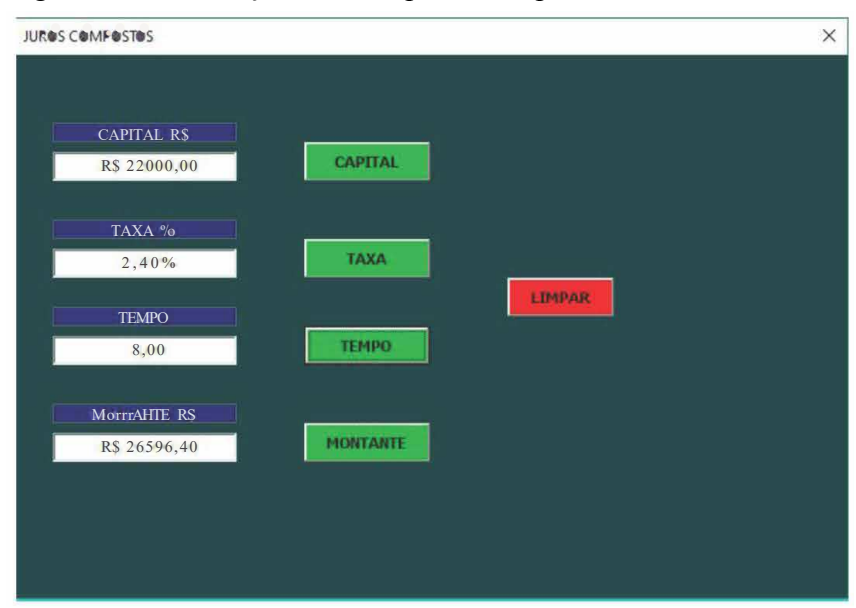

Fonte: Elaborada pelo autor.

Fonte: Elaborada pelo autor.

**Exemplo 4.16** (**Prazo** (CASTANHEIRA; MACEDO, 2006))**.** Por quantos meses o capital de R\$ 1.800,00 foi aplicado a uma taxa de juro composto de 1,6% ao mês, tendo produzido o montante de R\$ 2.247,94?

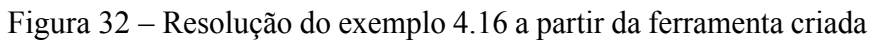

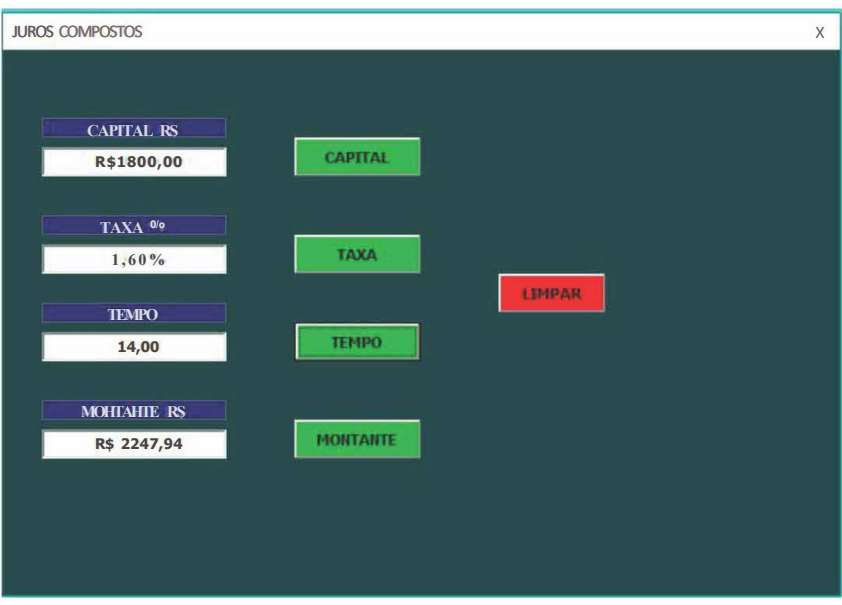

Fonte: Elaborada pelo autor.

#### **5 CONCLUSÕES**

A principal contribuição desse trabalho foi o desenvolvimento de uma ferramenta em VBA capaz de realizar cálculos básicos da Matemática Financeira. Nesse contexto, a ferramenta desenvolvida pode facilitar o processo de ensino e aprendizagem desta área da Matemática, propiciando aulas mais dinâmicas e interativas que são capazes de despertar oo interesse e atenção dos estudantes para o entendimento dos conceitos por trás do conteúdo, não limitando-o a aplicação de fórmulas e realização de cálculos exaustivos e repetitivos.

A ferramenta desenvolvida mostrou-se importante na inovação de tecnologias aplicadas ao ensino de Matemática, em especial no ensino de Matemática Financeira. Um dos pré-requisitos para resolver problemas de Matemática Financeira é que a taxa de juros e o prazo da operação estejam na mesma unidade de período, como foi mencionado no capítulo 2. Com o desenvolvimento de ferramentas como a qual esse trabalho se destina, o aluno pode destinar sua atenção a esse e outros detalhes que fazem a diferença na resolução dos problemas.

Quanto às dificuldades encontradas para o desenvolvimento da ferramenta pode-se destacar a etapa de aplicação de programação da linguagem VBA, a qual requer tempo de dedicação, com intuito de adquirir um conhecimento básico acerca do assunto.

Espera-se que os atuais e futuros professores busquem cada vez mais utilizar os recursos tecnológicos disponíveis em suas aulas de Matemática, a exemplo da ferramenta desenvolvida neste trabalho pois, além de tornar as aulas mais dinâmicas, coloca o aluno em contato com ferramentas que atualmente são bastante exigidas no mercado de trabalho.

### **REFERÊNCIAS**

ABREU, José Carlos. **Matemática financeira**. 1. ed. Rio de Janeiro: Editora FGV, 2015.

ASSAF NETO, Alexandre. **Matemática financeira e suas aplicações**. 12. ed. São Paulo: Atlas, 2012.

BAKER, John; SUGDEN, Stephen J. Spreadsheets in education: The first 25 years. **Spreadsheets in Education**, McMaster University, v. 1, n. 1, 2004.

BARBOSA, Fernando Aparecido Oliveira; SILVA, Otoniel Gomes da; OLIVEIRA, Renato Cardoso de. Desenvolvimento de aplicação para definição de armadura em lajes maçiças retangulares apoiados no contorno. **Revista Eletrônica Organizações e Sociedade**, v. 8, n. 10, p. 22–36, 2019.

BENACKA, Jan; CERETKOVA, Sona. Excel modelling in upper secondary mathematics–a few tips for learning functions and calculus*. In:* PROCEEDINGS of CERME. [*S. l.: s. n.*], 2013. v. 8, p. 970–979.

BORNATTO, Gilmar. **Matemática Financeira**. [*S. l.: s. n.*], 2021.

BRASIL, Ministério da Educação. Orientações curriculares para o ensino médio: Ciências da natureza, matemática e suas tecnologias. **Secretaria de Educação Média e Tecnológica/MEC, Brasília**, p. 69, 2006.

CASTANHEIRA, Nelson Pereira; MACEDO, Luiz Roberto Dias de. **Matemática financeira aplicada**. 20. ed. Curitiba: Ibpex, 2006.

CASTELO BRANCO, Anísio Costa. **Matemática Financeira:** método algébrico, hp12c, Microsoft Excel. 4. ed. São Paulo: Salete Del Guerra, 2015.

COSTA, Antônio Bruno da *et al.* Planilhas eletrônicas como ferramenta de apoio à decisão em uma empresa da cidade de Pau dos Ferros–RN. **Research, Society and Development**, Grupo de Pesquisa Metodologias em Ensino e Aprendizagem em Ciências, v. 8, n. 6, p. 1–16, 2019.

COSTA BELO, Haroldo da. **Matemática Financeira**. 2. ed. Rio de Janeiro: Fundação CECIERJ, 2010.

CRESPO, Antônio Arnot. **Matemática financeira fácil**. 14. ed. São Paulo: Saraiva, 2009.

DIAS, Fabrício Ferreira. O uso da planilha eletrônica Calc no ensino de matemática no primeiro ano do ensino médio. Universidade Federal de Viçosa, 2013.

DREUX, Marcelo; AZEVEDO, Fernando Uilherme Barbosa de. **Macros para Excel na prática**. Rio de Janeiro: Elsevier, 2009.

FERREIRA, Paulo Vagner. **Matemática financeira na prática**. 1. ed. Curitiba: Intersaberes, 2019.

GIMENES, Cristiano Marchi. **Matemática Financeira com HP 12 e Excel:** uma abordagem descomplicada. 2. ed. São Paulo: Pearson, 2009.

GUERRA, Fernando; TANEJA, Inder Jeet. **Matemática financeira**. 3. ed. Florianópolis: Departamento de Ciências da Administração/ UFSC, 2014.

HAZZAN, Samuel; POMPEO, José Nicolau. **Matemática Financeira**. 6. ed. São Paulo: Saraiva, 2007.

HAZZAN, Samuel; POMPEO, José Nicolau. **Matemática Financeira**. 7. ed. São Paulo: Saraiva Educação S.A., 2014.

IEZZI, Gelson; HAZZAN, Samuel; DEGENSZAJN, David Mauro. **Fundamentos de matemática elementar**. 2. ed. São Paulo: Atual, 2013. v. 11.

KISSANE, Barry. Spreadsheets, graphics calculators and mathematics education. Australian Association of Mathematics Teachers Inc., 2007.

MACÊDO, Alvaro Fabiano Pereira de. **Matemática financeira**. 12. ed. Mossoró: EDUFERSA, 2014.

MARQUES, Ernande *et al.* MATEMATICA FINANCEIRA NO ENSINO MÉDIO: capitalização e amortização com o uso de planilha eletrônica. Universidade Federal do Maranhão, 2016.

MEDEIROS JÚNIOR, Roberto José. **Matemática Financeira**. Curitiba: Instituto Federal do Paraná, 2011. Disponível em:

https://efivest.com.br/wp-content/uploads/2018/09/etec-matematica.pdf. Acesso em: 14 mai. 2023.

MIELLI, Helio de Carvalho. **Matemática financeira sem segredos**. São Paulo: Senac São Paulo, 2019.

ORANGE, Carlos Benjamin Gomes Pires Ramos *et al.* Os softwares como ferramenta auxiliadora no processo de ensino aprendizagem da matemática. **Universidade Federal da Paraíba-UFPB**, p. 9, 2018.

PINTO, Sandra Rita Bento. **VBA 2007 NA PRATICA**. São Paulo: Universo dos Livros Editora, 2009.

ROCHA, Josimar Moreira. A Planilha Eletrônica Como Recurso Didático: Um Exemplo Com Multiplicação de Matrizes, 2014.

ROCHA, Rony Peterson da. **Programação matemática da produção em processo batelada utilizando planilhas do excel com interface amigável**. 2011. Diss. (Mestrado) – Universidade Estadual de Maringá, Paraná.

ROMAN, Steven. **Writing Excel macros with VBA**. [*S. l.*]: " O'Reilly Media, Inc.", 2002.

ROTHER, Francisco. Matemática financeira com o auxílio de planilhas eletrônicas: uma proposta metodológica. Universidade Federal da Fronteira Sul, 2020.

SALES, Anderson Rodrigo. Desenvolvimento de uma planilha eletrônica em VBA para o dimensionamento didático de instalações de recalque de água. Universidade Estadual Paulista (Unesp), 2015.

SAMANEZ, Carlos Patricio. **Matemática financeira**. 5. ed. São Paulo: Pearson, 2010.

SANTANA, José da Conceição. Matemática financeira: abordagem prática para pequenos negócios e empreendimentos da economia solidária. Universidade Federal do Recôncavo da Bahia, 2012.

SILVA, Maicon Herverton Lino Ferreira da. **Planilha Eletrônica**. Pernambuco: Secretaria de Educação, 2013. Disponível em: https://sisacad.educacao.pe.gov.br/bibliotecavirtual/bibli otecavirtual/texto/CadernodeINFOPlanilhaEletrnicaRDDI.pdf. Acesso em: 15 mai. 2023.

SILVA FILHO, Oscar Salviano; CEZARINO, Wagner; RATTO, João. Planejamento agregado da produção: modelagem e solução via planilha Excel & Solver. **Revista Produção Online**, v. 9, n. 3, 2009.

SUGDEN, Steve. Spreadsheets: an overlooked technology for mathematics education. **The Australian Mathematical Society Gazette**, v. 34, n. 2, p. 68–74, 2007.

VACHER, H Len; LARDNER, Emily. Spreadsheets Across The Curriculum, 1: The idea and the Resource. **Numeracy**, Citeseer, v. 3, n. 2, p. 6, 2010.

VANNUCCI, Luiz Roberto. **Matemática financeira e engenharia econômica:** princípios e aplicações. 2. ed. São Paulo: Editora Blucher, 2017.

VIANNA, Renata de Moura Issa. **Matemática financeira**. Salvador: UFBA, Faculdade de Ciências Contábeis; Superintendência de Educação a Distância, 2018. Disponível em: https://repositorio.ufba.br/bitstream/ri/28123/1/Matem%5C%C3%5C%A1tica%5C%2 0Financeira.pdf. Acesso em: 2 jun. 2023.

WALKENBACH, John. **Programando Excel VBA para leigos**. Rio de Janeiro: Alta Books, 2012.

ZAMBONI, Lincoln Cesar *et al.* Planilhas Excel e uso da linguagem VBA em aplicações para as engenharias*. In:* XXXIX Congresso Brasileiro de Educação em Engenharia. Blumenau–SC: [*s. n.*], 2011.

### **APÊNDICE A – CÓDIGOS-FONTE VBA**

Código-fonte 1 – UserForm 4 (Juros Compostos)

```
Private Sub CommandButton1 Click ()
Dim CAPITAL As Double
Dim TAXA As Double
Dim TEMPO As Double
Dim MONTANTE As Double
 ' A tribuindo valores às variáveis
CAPITAL = TextBox1. Text
TAXA = TextBox2. Text
TEMPO = TextBox3 Text' Cálculo do MONTANTE
 MONTANTE = CAPITAL \ast (1 + (TAXA / 100)) \land TEMPO
 'Apresentando o resultado no formulário
TextBox1 = "RS" & Format (TextBox1, "0.00")
 TextBox2 = Format (TextBox2, "0.00") & "%"
 TextBox4 = MONTANTE
 TextBox4 = "RS" & Format (TextBox4, "0.00")
End Sub
Private Sub CommandButton2_Click()
TextBox1. Text = ""
TextBox2. Text = ""
TextBox3. Text = ""TextBox4. Text = "TextBox1. SetFocus
End Sub
Private Sub CommandButton3 Click ()
Dim CAPITAL As Double
Dim TAXA As Double
Dim TEMPO As Double
Dim MONTANTE As Double
 ' A tribuindo valores às variáveis
CAPITAL = TextBox1. Text
TAXA = TextBox2. Text
```

```
MONTANTE = TextBox4. Text' Cálculo do TEMPO
TEMPO = (Log (MONTANTE / CAPITAL)) / (Log(1 + (TAXA / 100)))'Apresentando o resultado no formulário
TextBox1 = "RS" & Format (TextBox1, "0.00")
TextBox2 = Format (TextBox2, "0.00") & "%"
TextBox4 = "R$" & Format (TextBox4, "0.00")
TextBox3 = TEMPOTextBox3 = Format (TextBox3, "0.00")End Sub
Private Sub CommandButton4 Click ()
Dim CAPITAL As Double
Dim TAXA As Double
Dim TEMPO As Double
Dim MONTANTE As Double
 ' A tribuindo valores às variáveis
CAPITAL = TextBox1. TextTEMPO = TextBox3. Text
MONTANTE = TextBox4. Text' Cálculo do TAXA
 TAXA = (((MONTANTE / CAPITAL) ^ (1 / TEMPO)) - 1) * 100'Apresentando o resultado no formulário
TextBox4 = "RS" & Format (TextBox4, "0.00")
TextBox1 = "RS" & Format (TextBox1, "0.00")
TextBox2 = TAXATextBox2 = Format (TextBox2, "0.00") & "%"
End Sub
Private Sub CommandButton5 Click ()
Dim CAPITAL As Double
Dim TAXA As Double
Dim TEMPO As Double
Dim MONTANTE As Double
 ' A tribuindo valores às variáveis
TAXA = TextBox2. Text
TEMPO = TextBox3. Text
```

```
MONTANTE = TextBox4. Text'Cálculo do CAPITAL
CAPITAL = MONTANTE / ((1 + (TAXA / 100)) \land TEMPO)
 ' Apresentando o resultado no formulário
 TextBox4 = "RS" & Format (TextBox4, "0.00")
 TextBox2 = Format (TextBox2, "0.00") & " %"
 TextBox1 = CAPITAL
 TextBox1 = "RS" & Format (TextBox1, "0.00")
End Sub
Private Sub TextBox1_KeyPress(ByVal KeyAscii As MSForms. ReturnInteger)
Cr = KeyAsciiMódulo3. bloquear
On Error Resume Next
KeyAscii = VrEnd Sub
Private Sub TextBox2_KeyPress (ByVal KeyAscii As MSForms. ReturnInteger) v
Cr = KeyAsciiMódulo3. bloquear
On Error Resume Next
KeyAscii = VrEnd Sub
Private Sub TextBox3 KeyPress (ByVal KeyAscii As MSForms . ReturnInteger)
Cr = KeyAsciiMódulo3. bloquear
On Error Resume Next
KeyAscii = VrEnd Sub
Private Sub TextBox4 KeyPress (ByVal KeyAscii As MSForms . ReturnInteger)
Cr = KeyAsciiMódulo3. bloquear
On Error Resume Next
KeyAscii = VrEnd Sub
```
Código-fonte 2 – UserForm 3 (Juros Simples)

```
Private Sub CommandButton2_Click()
Dim CAPITAL As Double
 Dim TAXA As Double
 Dim TEMPO As Double
 Dim MONTANTE As Double
 ' A tribuindo valores às variáveis
 CAPITAL = TextBox1. Text
TEMPO = TextBox3. Text
MONTANTE = TextBox4. Text' Cálculo do TAXA
 TAXA = (((MONTANTE / CAPITAL) - 1) / TEMPO) * 100'Apresentando o resultado no formulário
 TextBox1 = "RS" & Format (TextBox1, "0.00")
 TextBox4 = "R$" & Format (TextBox4, "0.00")
 TextBox2 = TAXATextBox2 = Format (TextBox2, "0.00") & "%"
End Sub
Private Sub CommandButton4_Click()
Dim CAPITAL As Double
 Dim TAXA As Double
 Dim TEMPO As Double
 Dim MONTANTE As Double
 ' A tribuindo valores às variáveis
 CAPITAL = TextBox1. Text
TAXA = TextBox2. Text
TEMPO = TextBox3. Text
 ' Cálculo do MONTANTE
 MONTANTE = CAPITAL \ast (1 + (TAXA / 100) \ast TEMPO)
 'Apresentando o resultado no formulário
 TextBox1 = "RS" & Format (TextBox1, "0.00")
 TextBox2 = Format (TextBox2, "0.00") & "%"
 TextBox4 = MOMTANTETextBox4 = "RS" & Format (TextBox4, "0.00")
End Sub
```

```
Private Sub CommandButton5 Click ()
TextBox1. Text = ""
TextBox2. Text = ""
TextBox3. Text = "TextBox4. Text = ""
TextBox1. SetFocus
End Sub
Private Sub CommandButton3_Click()
Dim CAPITAL As Double
Dim TAXA As Double
Dim TEMPO As Double
Dim MONTANTE As Double
 ' A tribuindo valores às variáveis
CAPITAL = TextBox1. TextTAXA = TextBox2. Text
MONTANTE = TextBox4. Text' Cálculo do TEMPO
TEMPO = (((MONTANTE / CAPITAL) - 1) / (TAXA / 100))'Apresentando o resultado no formulário
 TextBox1 = "RS" & Format (TextBox1, "0.00")
 TextBox4 = "RS" & Format (TextBox4, "0.00")
TextBox3 = TEMPOTextBox3 = Format (TextBox3, "0.00")TextBox2 = Format (TextBox2, "0.00") & "%"
End Sub
Private Sub CommandButton1_Click()
Dim CAPITAL As Double
Dim TAXA As Double
Dim TEMPO As Double
Dim MONTANTE As Double
 ' A tribuindo valores às variáveis
TAXA = TextBox2. Text
```
 $TEMPO = TextBox3$ . Text  $MONTANTE = TextBox4. Text$ 

```
' Cálculo do CAPITAL
 CAPITAL = MONTANTE / (1 + (TAXA / 100) * TEMPO)'Apresentando o resultado no formulário
 TextBox4 = "RS" & Format (TextBox4, "0.00")
 TextBox2 = Format (TextBox2, "0.00") & "%"
 TextBox1 = CAPITALTextBox1 = "RS" & Format (TextBox1, "0.00")
End Sub
Private Sub TextBox1_KeyPress(ByVal KeyAscii As MSForms. ReturnInteger)
Cr = KeyAsciiMódulo3. bloquear
On Error Resume Next
KeyAscii = VrEnd Sub
Private Sub TextBox2 KeyPress (ByVal KeyAscii As MSForms . ReturnInteger)
Cr = KeyAsciiMódulo3. bloquear
On Error Resume Next
KeyAscii = VrEnd Sub
Private Sub TextBox3 KeyPress ( ByVal K e y A s cii As MSForms . R e turn Integer )
Cr = KeyAsciiMódulo3. bloquear
On Error Resume Next
KeyAscii = VrEnd Sub
Private Sub TextBox4_KeyPress (ByVal KeyAscii As MSForms. ReturnInteger)
Cr = KeyAsciiMódulo3. bloquear
On Error Resume Next
KeyAscii = VrEnd Sub
```
Código-fonte 3 – UserForm 2 (Janela de Opções)

```
Private Sub CommandButton1_Click()
JUROS_SIMPLES . Show
End Sub
Private Sub CommandButton2_Click()
JUROS_COMPOSTOS . Show
End Sub
Private Sub CommandButton3 Click ()
Unload Me
End Sub
Private Sub UserForm Activate ()
With TELA_DE_OPÇÕES
. Width = Application. Width
. Height = Application. Height
. Left = Application. Left
. Top = Application . Top
End With
End Sub
```
Código-fonte 4 – UserForm 1 (Tela Inicial)

```
Private Sub CommandButton1_Click()
Unload Me
ThisWorkbook . Close SAVECHANGES: = True
Application . Quit
End Sub
Private Sub CommandButton2_Click ()
TELA_DE_OPÇÕES . Show
End Sub
Private Sub UserForm_Activate ()
```

```
With TELA_INICIAL
. Width = Application. Width
. Height = Application. Height
. Left = Application. Left
 . Top = Application . Top
End With
```
End Sub

Private Sub UserForm QueryClose (Cancel As Integer, CloseMode As Integer)

 $C$  ancel = True

End Sub

Código-fonte 5 – Módulo 1

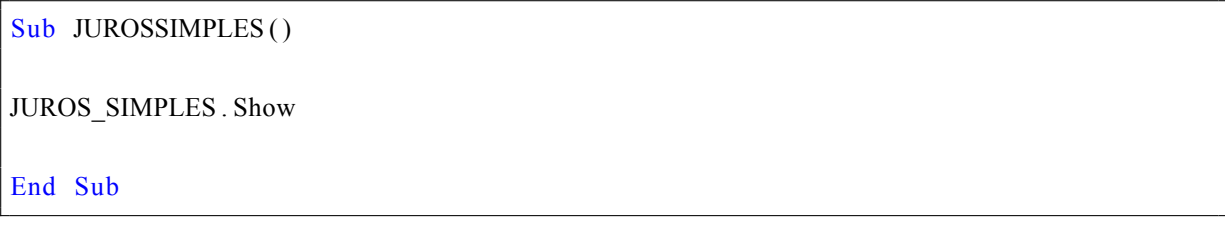

Código-fonte 6 – Módulo 2

Sub JUROSCOMPOSTOS ( )

JUROS\_COMPOSTOS . Show

End Sub

Código-fonte 7 – Módulo 3

```
Public Cr As Double
Public Vr As String
Sub bloquear()
Vr = EmptyIf Cr < 44 Or Cr > 57 Or Cr = 45 Or Cr = 46 Or Cr = 47And Cr \leq 8 And Cr \leq 13 Then
Vr = 0MsgBox "É permitido somente números!", vbCritical, "NÚMERO"
End If
End Sub
```
Código-fonte 8 – Pasta de Trabalho

Private Sub Workbook\_Open () Application. Visible = False UserForm1 . Show

End Sub